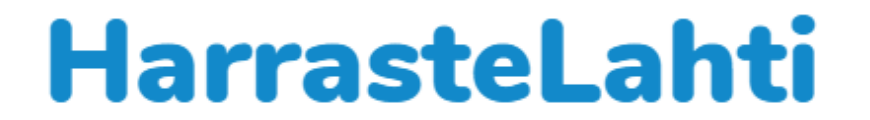

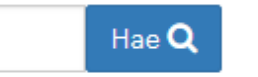

Tarkennettu haku ▶

# Päivitysopas

Yleisimmät toiminnot

## Sivustolla on neljä käyttäjätasoa

### **Toimija – yksittäinen harrastuksia lisäävä harrastuksen järjestäjä**

- Voi luoda itsellensä uuden "toimija" –käyttäjätilin
- Saa lisätä ja muokata omia ilmoituksiansa
- Saa lisätä mediakirjastoon ja käyttää omia kuviansa
- Ennen harrastuksen julkaisemista ylläpitäjän tai pääkäyttäjän pitää hyväksyä ilmoitus
- Voi muuttaa oman salasanansa

#### **Organisaatiotoimija** (keskitetty toimija).

- Toimijan oikeuksien lisäksi
- Saa lisätä ilmoituksia (ilman ylläpitäjän hyväksyntää)
- Voidaan liittää organisaatioon (user group) jonka kaikkien jäsenien mediakirjastoon lisäämät kuvat ovat kaikkien organisaation jäsenten käytettävissä
- Kaikki organisaation (user group) jäsenet saavat muokata kaikkia organisaation jäsenien ilmoituksia.

### **Ylläpitäjä**

- Organisaatiotoimijan oikeuksien lisäksi
- Voi hyväksyä toimijoiden jättämiä ilmoituksia
- Näkee kaikki sivuston käyttäjät ja näiden käyttäjätilin tiedot paitsi salasanan
- Voi muokata käyttäjän käyttäjätasoa, esim. "toimijasta" "keskitetyksi toimijaksi" (organisaatio)
- Voi lisää ja muokata organisaatioita (User Groups)

### **Pääkäyttäjä**

- Ylläpitäjän oikeuksien lisäksi
- Voi hallita sivustoa
- Voi muokata sivujen sisältöä (esim. etusivu tai infosivu)
- Voi lisätä käyttäjiä
- Voi muuttaa kaikkien sivuston käyttäjien salasanan

# Kirjautuminen ja tilin luominen

## **Tunnukset saat luomalla uuden tilin sivustolta:**

- Pyytämällä pääkäyttäjää luomaan uuden tilin
- Menemällä osoitteeseen harrastelahti.lahti.fi/wp-admin ja klikkaamalla "Rekisteröidy".
- Tai suoraan sivustolta Etusivun alakulmasta "ilmoita palvelussa" -> "luo käyttäjätili"
- Sivuston kautta luotavat käyttäjätilit ovat "toimija" käyttäjätasolla. Jos kuulut organisaatioon tai olet ylläpitäjä pyydä jotain ylläpitäjää tai pääkäyttäjää muuttamaan käyttäjätasoasi.

**Ennen kuin mitään muutoksia sivulle voi tehdä pitää kirjautua sisään jos et ole vielä kirjautuneena.** 

- Menemällä osoitteeseen harrastelahti.lahti.fi/wp-admin
- Tai suoraan sivustolta Etusivulta "ilmoita palvelussa" -> "kirjaudu sisään"

# Toimijan ja organisaation (keskitetty toimija) ohjeistus.

## Toimija – (Automaattinen käyttäjätaso, kun kirjautuu palveluun ja luo käyttäjätunnuksen)

- Saa lisätä ja muokata omia ilmoituksia
- Saa lisätä kuvia mediakirjastoon ja käyttää omia kuviansa
- Ennen harrastuksen julkaisemista ylläpitäjän tai pääkäyttäjän pitää hyväksyä ilmoitus
- Voi muuttaa oman salasanansa

## Organisaatiotoimija (keskitetty toimija)

- Toimijan oikeuksien lisäksi
- Saa lisätä ilmoituksia (ilman ylläpitäjän hyväksyntää)
- Voidaan liittää organisaatioon (user group) jonka kaikkien jäsenien mediakirjastoon lisäämät kuvat ovat kaikkien organisaation jäsenten käytettävissä
- Kaikki organisaation (user group) jäsenet saavat muokata kaikkia samaan user group:n kuuluvien jäsenien ilmoituksia
- Voi julkaista ilmoituksia ilman ylläpitäjän tai pääkäyttäjän hyväksyntää

# Ohjausnäkymä – ylläpidon etusivu

Ylläpidon etusivulla on lyhyesti ohjeistettu palvelun käyttö.

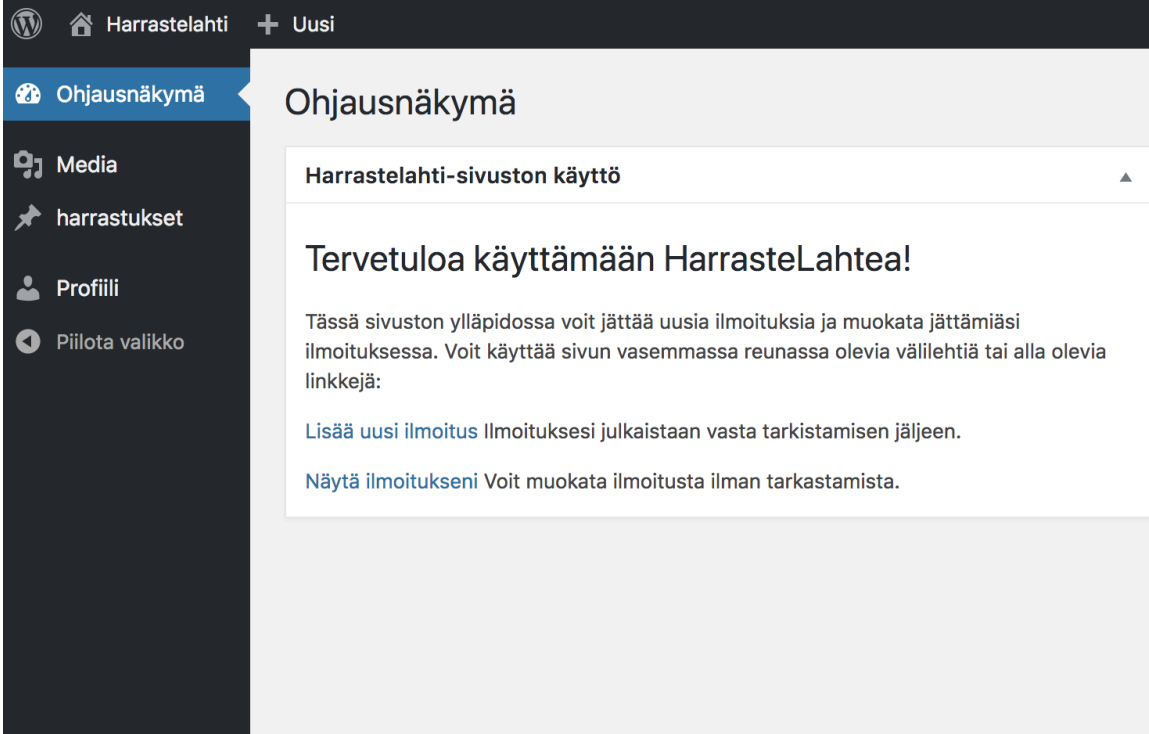

Kiitos WordPressin käytöstä.

 $\circledR$ 

 $\bullet$ 

 $\vert \mathbf{q}_1 \vert$  $\bigstar$ 

 $O F$ 

# Ohjausnäkymään pääseminen

Kirjautuneena käyttäjänä pääset takaisin ohjausnäkymää klikkaamalla ohjausnäkymän ikonia "Harrastelahti".

 $\left( 1\right)$ 

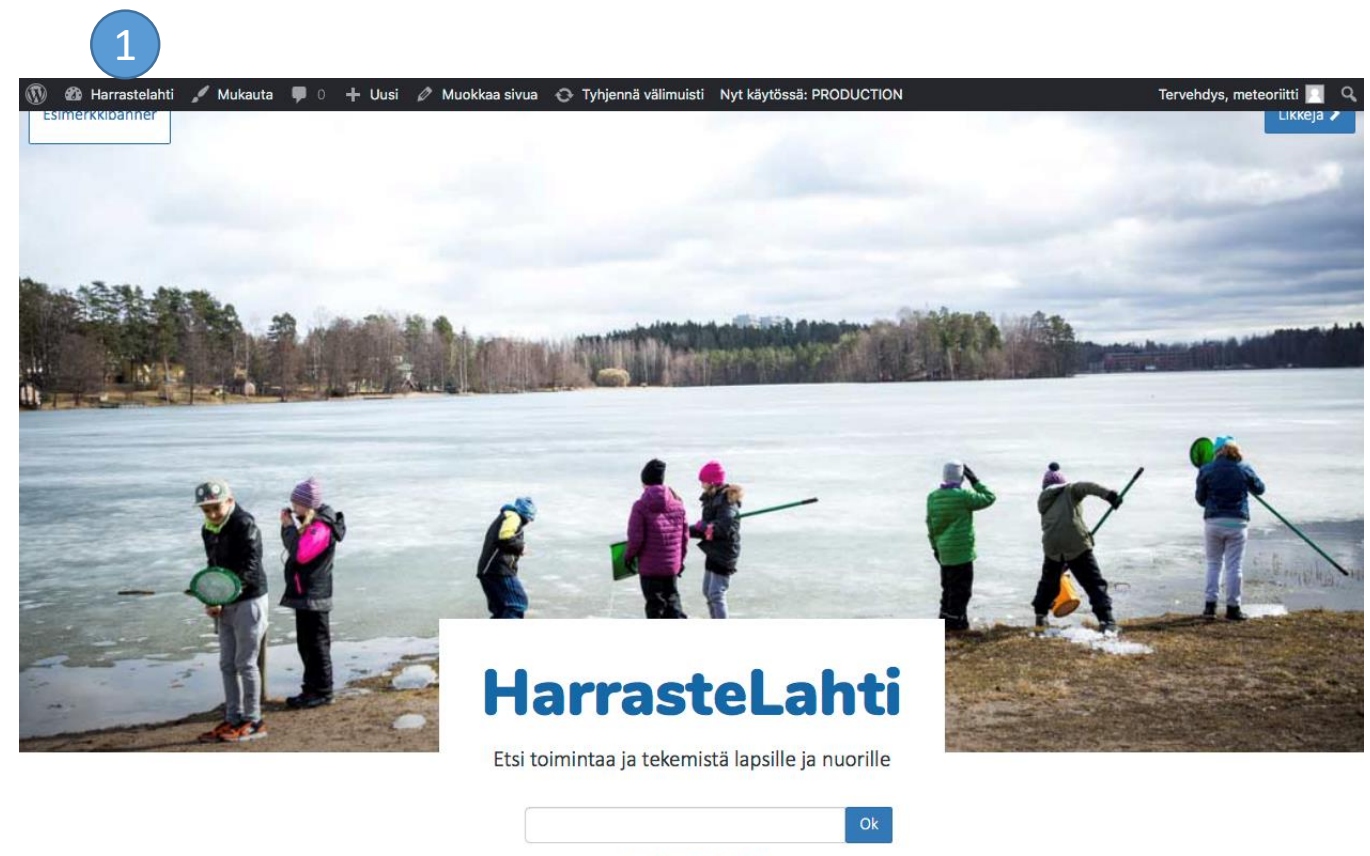

Tarkennettu haku

## Viimeisimmät ilmoitukset

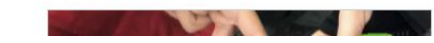

# Ilmoituksien jättäminen ja muuttaminen

- Klikkaa ensin "harrastukset" –välilehdelle
- 2

3

1

Lisätäksesi harrastuksen klikkaa "Lisää uusi"

Muokataksesi harrastusta vie ensin hiiri harrastuksen riville ja klikkaa harrastuksen nimeä tai "muokkaa" –nappia.

Organisaatioon kuuluva käyttäjä näkee tällä sivulla myös kaikkien muiden samaan organisaatioon kuuluvien jättämät ilmoitukset.

*Tekstieditorista voit lisätä esim. hyperlinkin ilmoituksen tekstikenttiin, valittuasi halutun linkkitekstin. Editori saattaa näkyä myös hieman supistetumpana versiona, mutta ikoni linkille pysyy samana (ketjun kuva).*

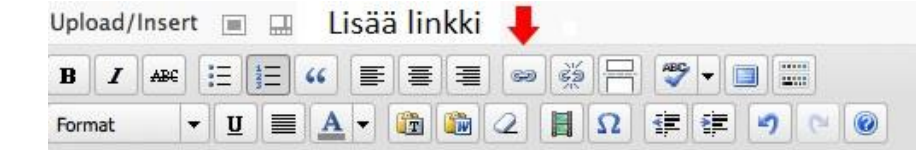

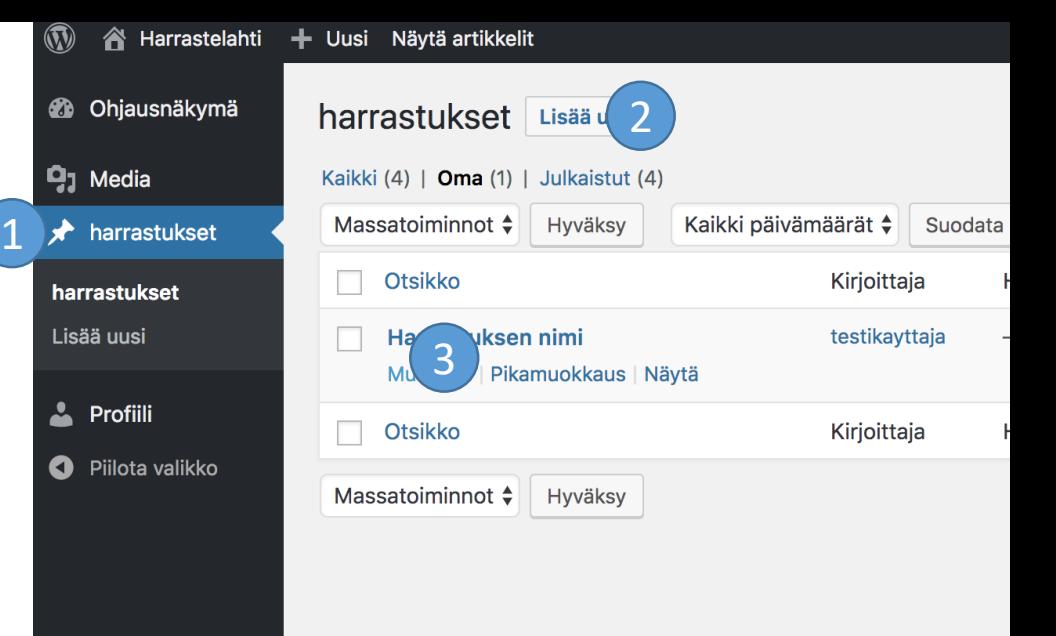

Kiitos WordDressin käytöstä

https://harrastelahti.lahti.fi/wp-admin/post.php?post=133&action=edit

## Ilmoituksen laatimisessa huomioitava

- Kun teet ilmoituksen, niin noudata harrasteilmoituksen otsikkokohtia. Esim. aikatietoa ei kirjoiteta otsikkoon vaan kohtaan aika ja aikakohtaan vain esim. tapahtuma-aika, muut tiedot (lähtöaika tms.) vapaaseen tekstikenttään.
- Käyttäjälle näkyvässä ilmoituksessa kohta HINTA on oletusarvoisesti ilmainen. Mikäli harraste on maksullinen tulee ilmoituksen laatijan laittaa kohtaan MAKSULLINEN rasti ja määritellä hinta.
- Kohta AIKA: Kirjoita vain PÄIVÄ(t) ja KELLONAIKA. Ei esim. Toimintaa on tarjolla ma-pe aina klo …. VAAN ma-pe klo 13-15.
- Hintatiedoissa suosittelemme käyttämään € merkkiä eur-merkinnän sijaan.
- Tarkista aina ilmoituksen laadittuasi esikatselulla, että ilmoitus näyttää hyvältä.

• Kun kirjoitat esittelytekstiä osoita kappalejaot tyhjällä rivinvälillä.

## Ilmoitusten monistaminen

Avaa "harrastukset"

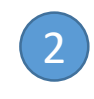

1

Vie hiiri ilmoituksen päälle ja klikkaa "Monista"

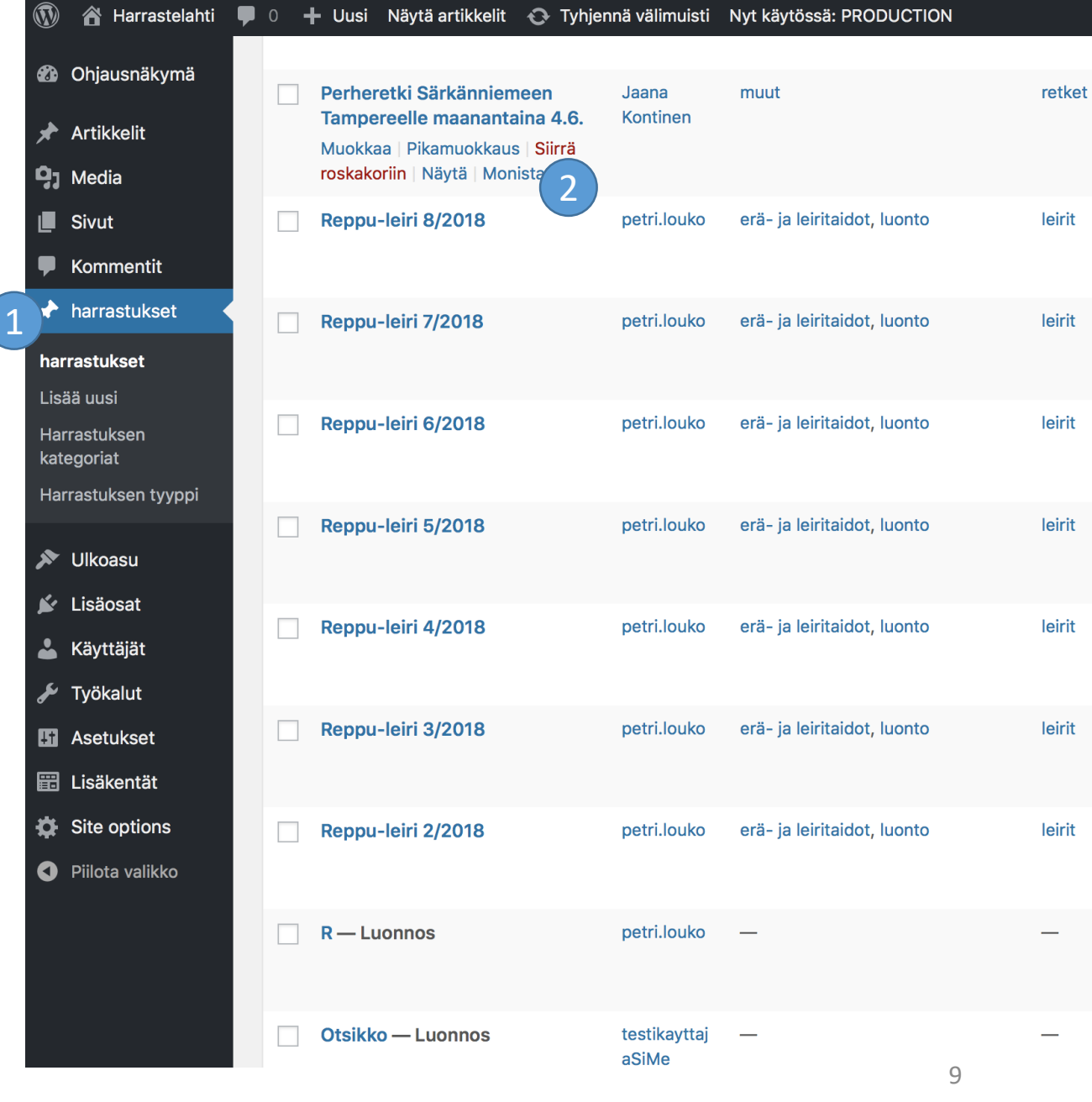

## Mediakirjaston käyttö

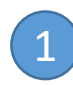

Näet lisäämäsi kuvat "Media" välilehdellä.

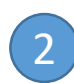

Halutessasi voit myös lisätä kuvia tällä sivulla. "Lisää uusi" – napilla. Huomioithan, että netistä ladatuissa kuvissa on tekijänoikeusasiat kunnossa. Ethän lisää sivuille esim. kuvaa vesileimalla.

## Kuvien käyttö KUKA ja MITÄ kuvia> ohjeistaa

Organisaatioon kuuluva käyttäjä näkee tällä sivulla myös kaikkien muiden samaan organisaatioon kuuluvien lisäämät kuvat.

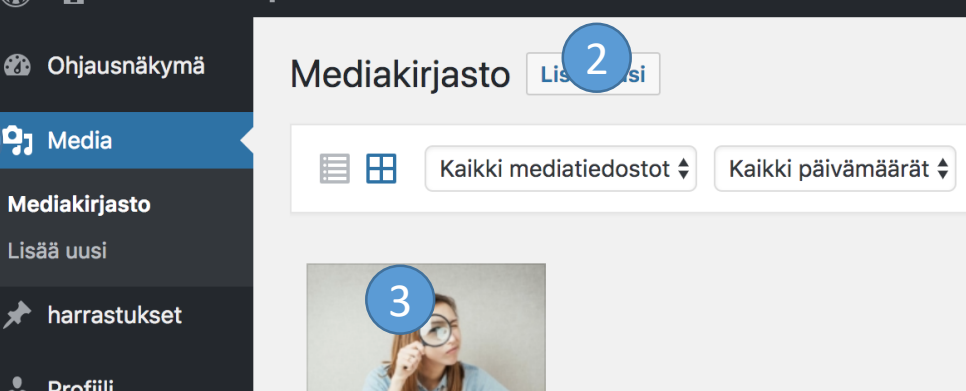

Kiitos WordPressin käytöstä.

1

10 A Harrastelahti + Uus

**O** Piilota valikko

#### Harrastelahti kuvausohje 22.2.2018

Käytä mielellään 1 megan kokoista kuvaa.

Isompi kuva hidastaa järjestelmää ja jos kuva on huomattavasti pienempi, se toistuu verkossa rakeisena.

Pääkuvat rajaantuvat automaattisesti näkymän mukaan. Yleistäen voi sanoa, että kuvat ovat vaakakuvia tietokoneen työpöydällä ja pystykuvia kännykän ruudulla. Kuvat rajaantuvat symmetrisesti vaaka- ja pystysuunnassa kuvan keskipisteen pysyessä rajauksen keskipisteessä.

#### Etu- ja infosivujen pääkuvat:

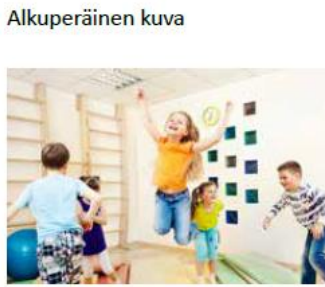

Ilmoitusten pääkuvat:

Alkuperäinen kuva

Työpöytä 2x1

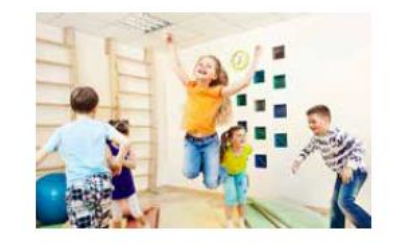

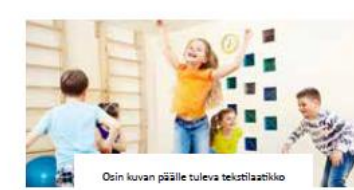

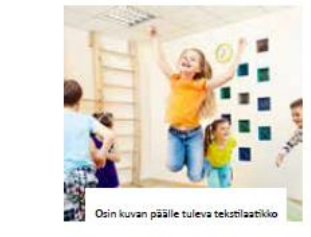

Kännykkä 1x1

Kuvasommittelu: kuva-aihe keskellä ja kulmissa ei oleellista kuvasisältöä

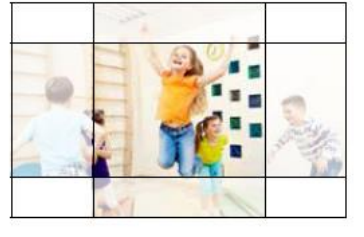

Kuvasommittelu: ei oleellista kuvasisältöä reunoille

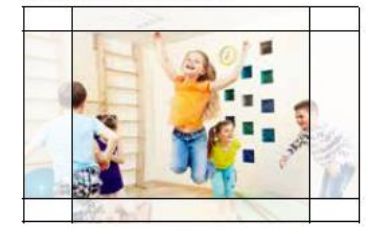

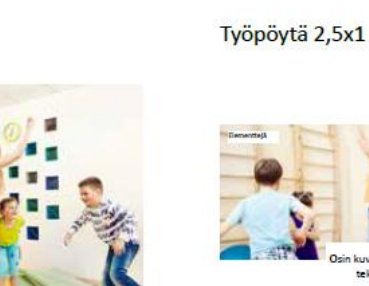

uvan päälle tule tekstilaatikko

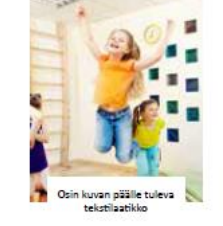

Kännykkä 1x1,25

HarrasteLahti ohjeistus 26.4.2018 11

## HarrasteLahti-sivusto

## Huomioitava ilmoituksia laadittaessa

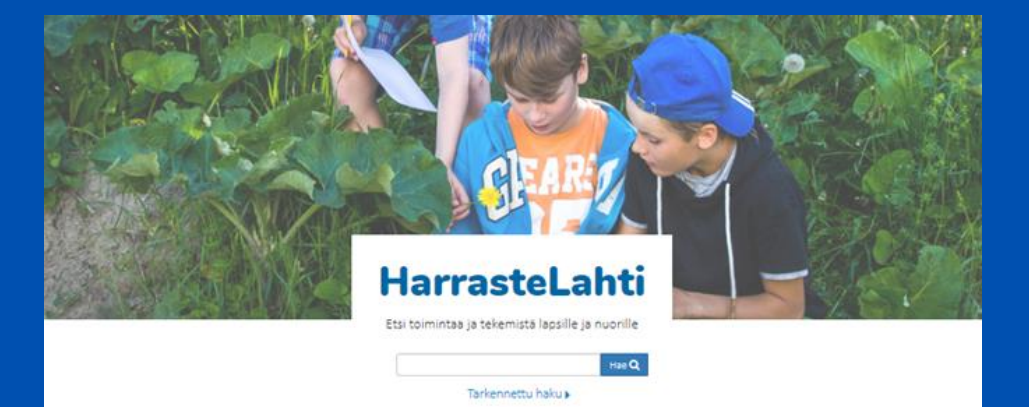

#### Viimeisimmät ilmoitukset

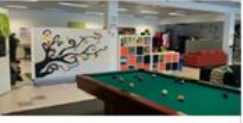

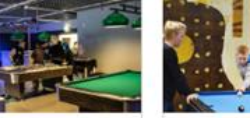

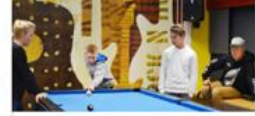

Toimintaa ja tekemistä Nastolan nuorisotilassa kadentaldot ja kuvatalde, liikunta, musikki<br>10 – 30 vuottaat

Toimintaa ja tekemistä Mukkulan nuorisotilassa kadentaldot ja kuustalde, liikunta, musikki:<br>10 – 30 vuottaat

Toimintaa ja tekemistä Metsäkankaan nuorisotilassa kädentaldot ja kuvatalde. Ilikunta, musikki  $10 - 30$  vuoriaat

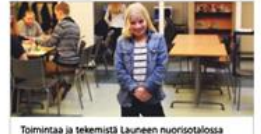

kädentaldot ja kuvatalde. Ilikunta, musikki

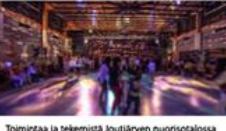

kädentaldot ja kuvatalde. Ilikunta, musikki

 $10 - 30$  vuotiaat

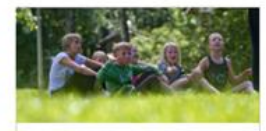

Heinähulinat-leiri Upilassa erà- la leiritaidot. Iliunta, muut  $8 - 12$  vuottaat

LAHTI

10 - 30 vuotiaat

Palaute Tietoa HarrasteLahdesta Ilmoita palvelussa

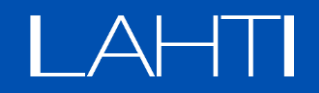

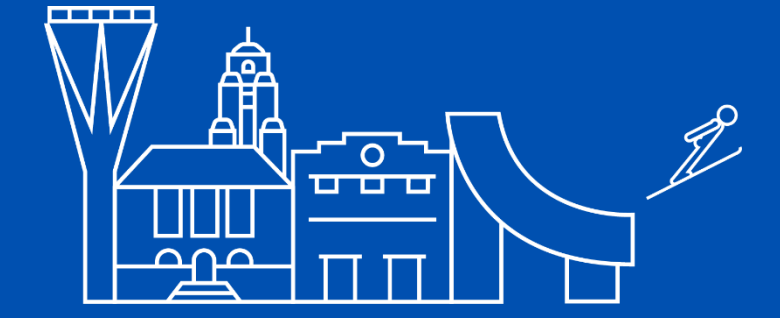

## Huomioi ilmoitusta laatiessasi 1 (5)

- Täytä ilmoituskortin (uusi artikkeli) kaikki kohdat / kentät huolellisesti
- Älä yhdistä eri kenttien tietoja
- Katso muitakin ilmoituksia, jotta listauksessa kaikki ilmoitukset avautuisivat lukijoilleen suunnilleen saman pituisina ja yhtenäisinä
- Kirjoita ilmoituksen kaikki täsmennykset 'Lisää uusi artikkeli/vapaa tekstikenttä' kohtaan
- Ilmoita yhdessä ilmoituksessa vain yksi kerho, harrastus tai tapahtuma

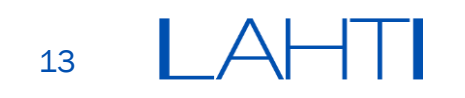

## Huomioi ilmoitusta laatiessasi 2 (5)

## • Lisää uusi artikkeli

## **Otsikko**

Otsikoi ilmoitus lyhyesti ja ytimekkäästi.

Täydennä otsikkoa artikkelin vapaassa tekstikentässä.

## – Vapaa tekstikenttä

Kirjoita lyhyt, mielellään max 1000 merkkiä, kuvaus ilmoitettavasta harrastuksesta, tapahtumasta tms. Tähän kenttään voit esim. liittää linkin seuran tai järjestön kotisivuille. Kappalejaot lisäävät luettavuutta. Muista aktivoida linkit  $\ell$  - painikkeella.

Älä liitä kuvia tekstikenttään. Liitä kuvat vain Artikkelikuva-kohtaan.

Jos kopioit tekstiä toisesta asiakirjasta

Ctrl + shift + C (kopio) ja Ctrl + shift + V (liitä)  $\rightarrow$  Kopio ja liittää tekstiä ilman muotoiluja

## Huomioi ilmoitusta laatiessasi 3 (5)

- Harrastusilmoitus
	- Aika

Kirjoita vapaamuotoinen teksti, joka kertoo, MILLOIN harrastus toteutuu.

Osoita viikonpäivät lyhenteillä ja aika pisteellä, esim. ma klo 14.30-15.30 TAI ma-ke klo 15-16

– Paikka

Kirjoita, MISSÄ harrastus konkreettisesti järjestetään, esim. Kärpäsen koulu, Kasakkamäentie 1

**Osoite** 

Kirjoita tähän tarkemmat tiedot järjestämispaikasta: esim. huoneen numero, kerros tms.

– Ilmoittautumisaika

MILLOIN voi / MIHIN MENNESSÄ pitää ilmoittautua ja jos ilmoittautumien on mahdollista vaikka kesken kauden jne. Jos kenttää ei ole täytetty, niin mitään otsikkokaan ei tule kortille.

– Ilmoittautuminen

Älä toista tämän kentän alussa sanaa *Ilmoittautuminen...*, koska se monistuu ilmoituskortille turhaan. Laita suoraan otsikon alle linkki / linkki ilmoittautumisjärjestelmääsi tai lyhyesti muut ilmoittautumiseen liittyvät tiedot.

Linkin luominen: Klikkaa linkin merkkiä ... Kirjoita haluttu osoite. Aktivoi hyväksy-merkistä ... ..

– Järjestäjä

Tässä kohdassa ilmoitetaan se toimija, KUKA järjestää harrastuksen, vastaa toteutuksesta ja mahdollisista muutoksista.

## Huomioi ilmoitusta laatiessasi 4 (5)

- Harrastusilmoitus-ilmoittautuminen
	- Ilmoittautuminen HarrasteLahti-sivuston kautta

Lisää tähän ruksi, jos haluat käyttää HarrasteLahti-sivustoa ilmoittautumisten keräämiseen ELI

asiakas voi ilmoittautua Ilmoittaudupainikkeen kautta. Tällöin ilmoittautumiset ohjautuvat annettuun sähköpostiosoitteeseen.

> Ilmoittautuminen tapahtuu valmiin lomakkeen avulla (kuva  $\rightarrow$ )

– Maksullinen

Lisää tähän ruksi, jos harraste/tapahtuma on maksullinen.

• Kirjoittaja

Tieto tulee automaattisesti. Ei vaadi ilmoittajalta toimenpiteitä.

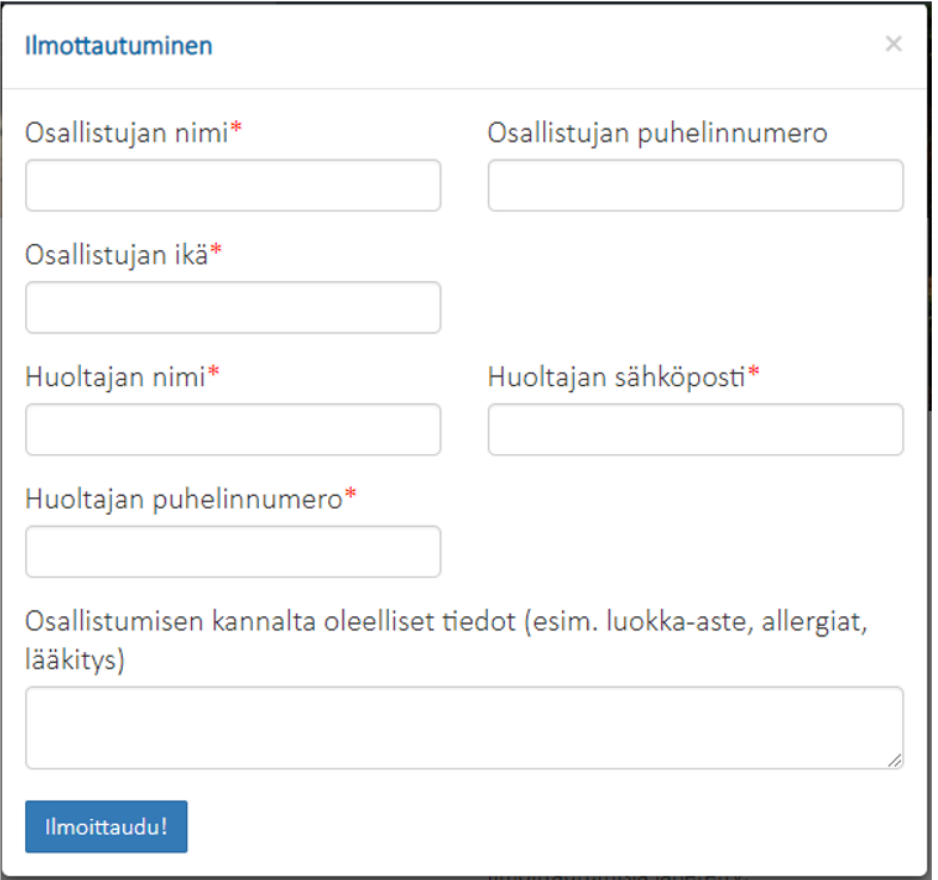

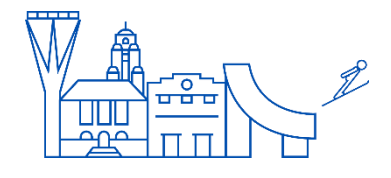

## Huomioi ilmoitusta laatiessasi 5 (5)

- Harrastusilmoitus-meta
	- Harrastuksen kategoriat: Laita täppä, mihin kategorioihin ilmoituksesi liittyy. Valinnan mukaan ilmoitus suodattuu tarkennetussa haussa.
	- Harrastuksen tyyppi: Laita täppä mihin tyyppeihin ilmoituksesi liittyy. Valinnan mukaan ilmoitus suodattuu tarkennetussa haussa.
	- Alkamispäivä: Merkitse, MILLOIN harrastus alkaa.
	- Loppumispäivä: Merkitse, MILLOIN harrastus päättyy. Tapahtumissa aikatieto voi olla sama kuin alkamispäivä.
	- Näytetään sivustolla (asti): Merkitse päivämäärä, mihin asti haluat ilmoituksen näkyvän HarrasteLahtisivustolla. Merkitse esim. harrastuksen päättymispäivä. Tämä on tärkeä tieto, ettei sivustolla roiku vanhoja ilmoituksia.
	- Kohdeikä: Käytä liukuvalikkoa tai syötä numeroina ikä, jolle harraste tai tapahtuma on kohdennettu. Jos valintaa ei tehdä, niin ilmoituskortille tulostuu 0-30-vuotta. Älä nosta ikää otsikkoon vaan tähän kohtaan.
	- Postinumero: Syötä se postinumero, missä harraste tai tapahtuma toteutetaan. Postinumeron avulla kuntalaiset löytävät helpommin oman alueensa harrastukset. Jos postinumeroa ei ole annettu, näkyy ilmoitus kaikissa hauissa.
	- Artikkelikuva: Aseta kuva, jonka haluat ilmoitukseen näkyville. Jokainen käyttää vain omia kuvia. Mikäli ilmoitukseen ei määritellä kuvaa käyttää sivusto määriteltyä Default-kuvaa.
	- Lopuksi: Sivun oikeasta yläkulmasta löytyy painike Lähetä tarkistettavaksi/Julkaise (riippuen käyttäjästatuksesta)

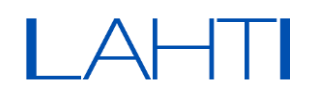

# Ylläpitäjien ohjeistus

Perusoikeuksien (Toimija-taso) lisäksi ylläpitäjä voi:

- Hyväksyä toimijoiden jättämiä ilmoituksia
- Nähdä kaikki sivuston käyttäjät ja näiden käyttäjätilin tiedot paitsi salasanan
- Muokata käyttäjän käyttäjätasoa, esim. "toimijasta" "keskitetyksi toimijaksi" (organisaatio)
- Lisää ja muokata organisaatioita (User Groups)

# Ilmoituksien hyväksyminen 1/2

Käytä ylläpidon etusivun linkkiä tai:

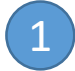

Klikkaa ensin "harrastukset" –välilehdelle

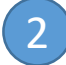

Klikkaa "Tarkastettavana" -nappia

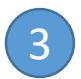

Vie ensin hiiri tarkastettavan harrastuksen riville ja klikkaa harrastuksen nimeä tai "muokkaa" –nappia.

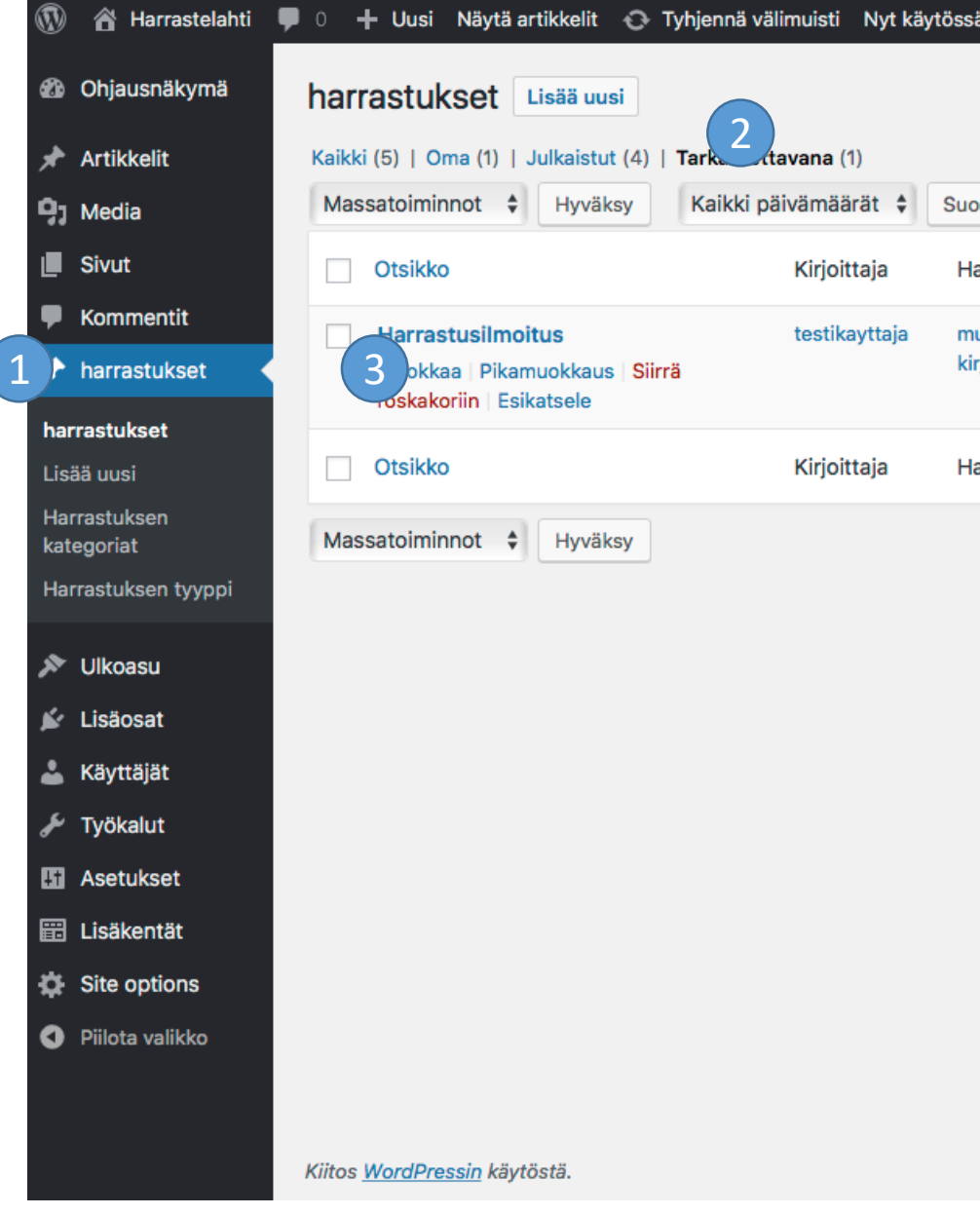

19

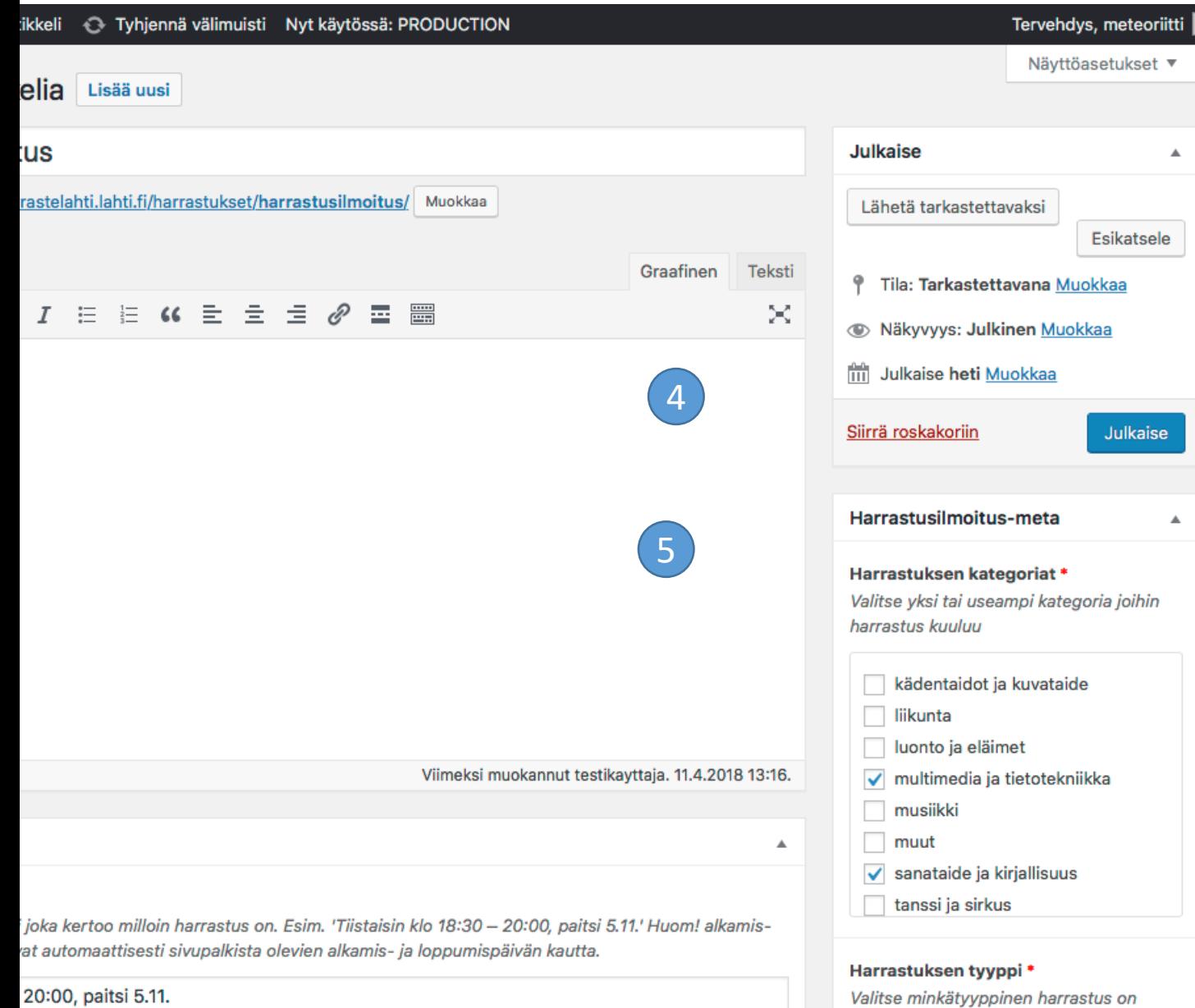

# Ilmoituksien hyväksyminen 2/2

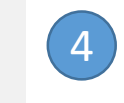

5

"Esikatsele" –napilla näet ilmoituksen vaikka se ei olisi vielä julkaistu.

Tarkastettuasi ja tarvittaessa muokattuasi ilmoitusta klikkaa "Julkaise".

## Ilmoituksien hyväksymisen asetukset

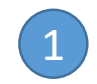

Avaa omat tietosi, esim. "Omat tietosi" välilehdeltä (löytyy "Käyttäjät" alta)

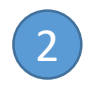

Lisää uusi kategoria klikkaamalla tyhjää kohtaa rivillä.

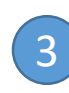

Poista kaikki kategoriat ruksista rivin lopussa (yksittäiset kategoriat rukseista kategorianimien vieressä).

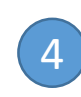

Muista klikata "Päivitä käyttäjätiedot" nappia.

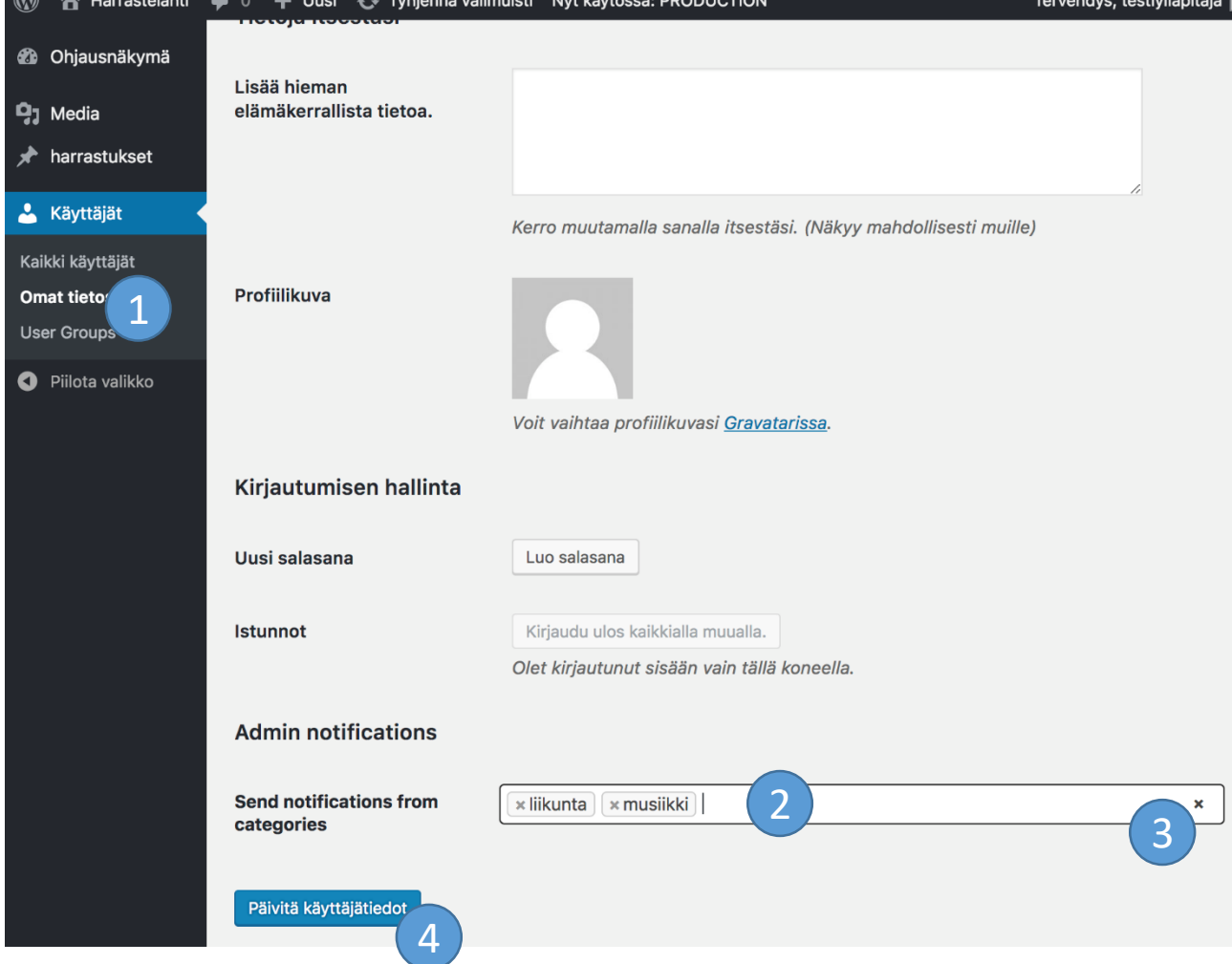

## Käyttäjien katsominen ja muokkaaminen

- Klikkaa ensin "Käyttäjät välilehdelle" ja klikkaa käyttäjän nimeä nähdäksesi käyttäjän tiedot.
- Voit muuttaa käyttäjän roolia. "Keskitetty toimija" on organisaatiossa toimivien käyttäjen rooli.

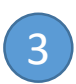

2

1

Muista painaa "Päivitä käyttäjä"

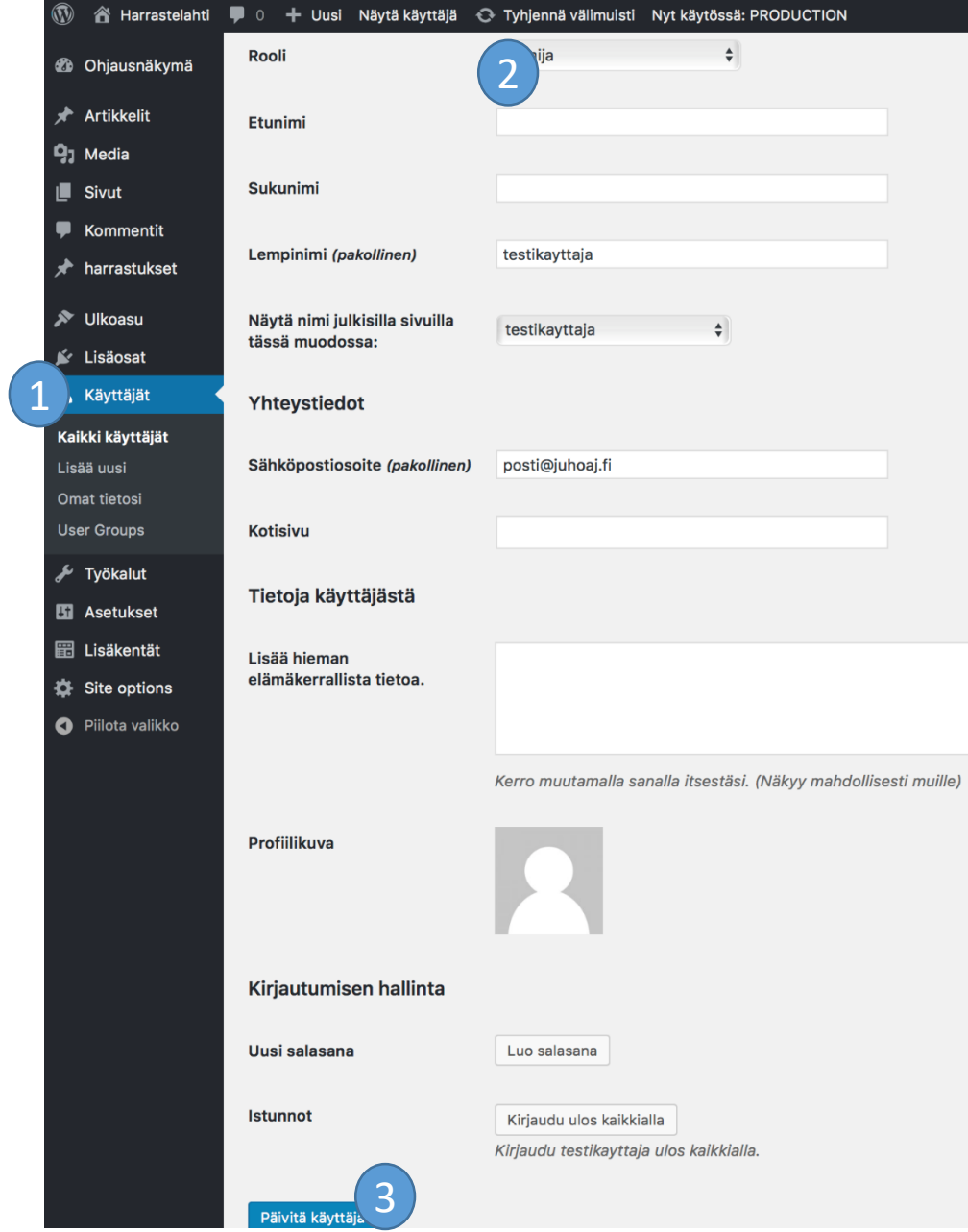

# Käyttäjän lisääminen organisaation (user group)

Kun käyttäjän roolina on "keskitetty toimija" voidaan hänet liittää organisaatioon "user group".

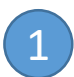

Valitse ryhmä.

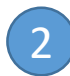

Muista painaa "Päivitä käyttäjä".

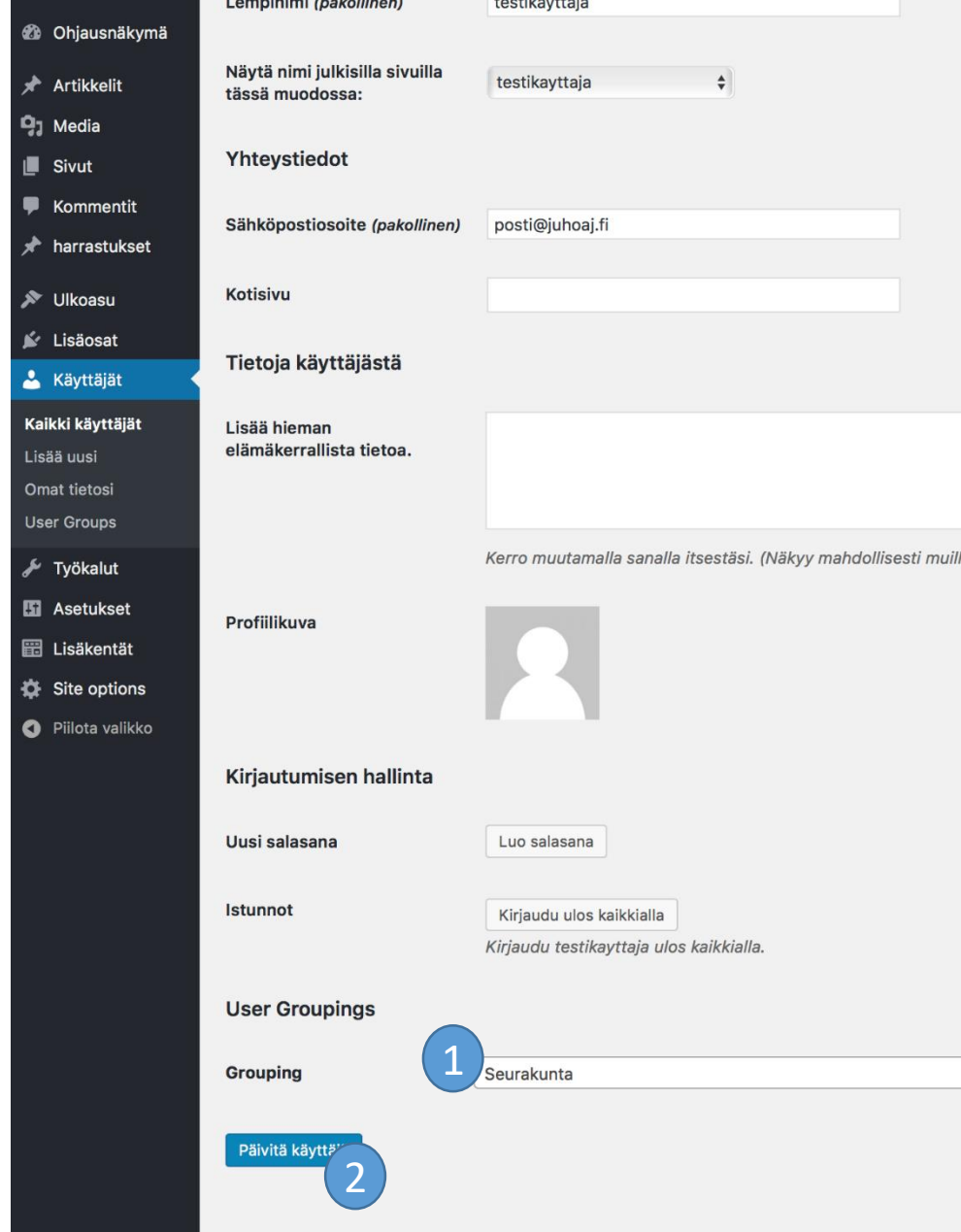

# Pääkäyttäjän ohjeistus

Pääkäyttäjä voi:

- Hyväksyä toimijoiden jättämiä ilmoituksia
- Nähdä kaikki sivuston käyttäjät ja näiden käyttäjätilin tiedot paitsi salasanan
- Muokata käyttäjän käyttäjätasoa, esim. "toimijasta" "keskitetyksi toimijaksi" (organisaatio)
- Lisää ja muokata organisaatioita (User Groups)
- Hallita sivustoa
- Muokata sivujen sisältöä (esim. etusivu tai infosivu)
- Lisätä käyttäjiä
- Muuttaa kaikkien sivuston käyttäjien salasanan

# Harrastuskategorioiden ja –tyyppien muuttaminen ja

- Klikkaa ensin "harrastukset" –välilehden alavälilehdelle "Harrastuksen kategoriat" tai "Harrastuksen tyyppi"
- 2

1

- Syötä kategorian nimi joka näkyy palvelussa
- 3
- Syötä polkutunnus josta poistat ääkköset, isot kirjaimet ja välilyönnit

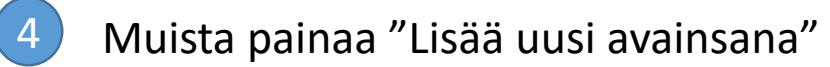

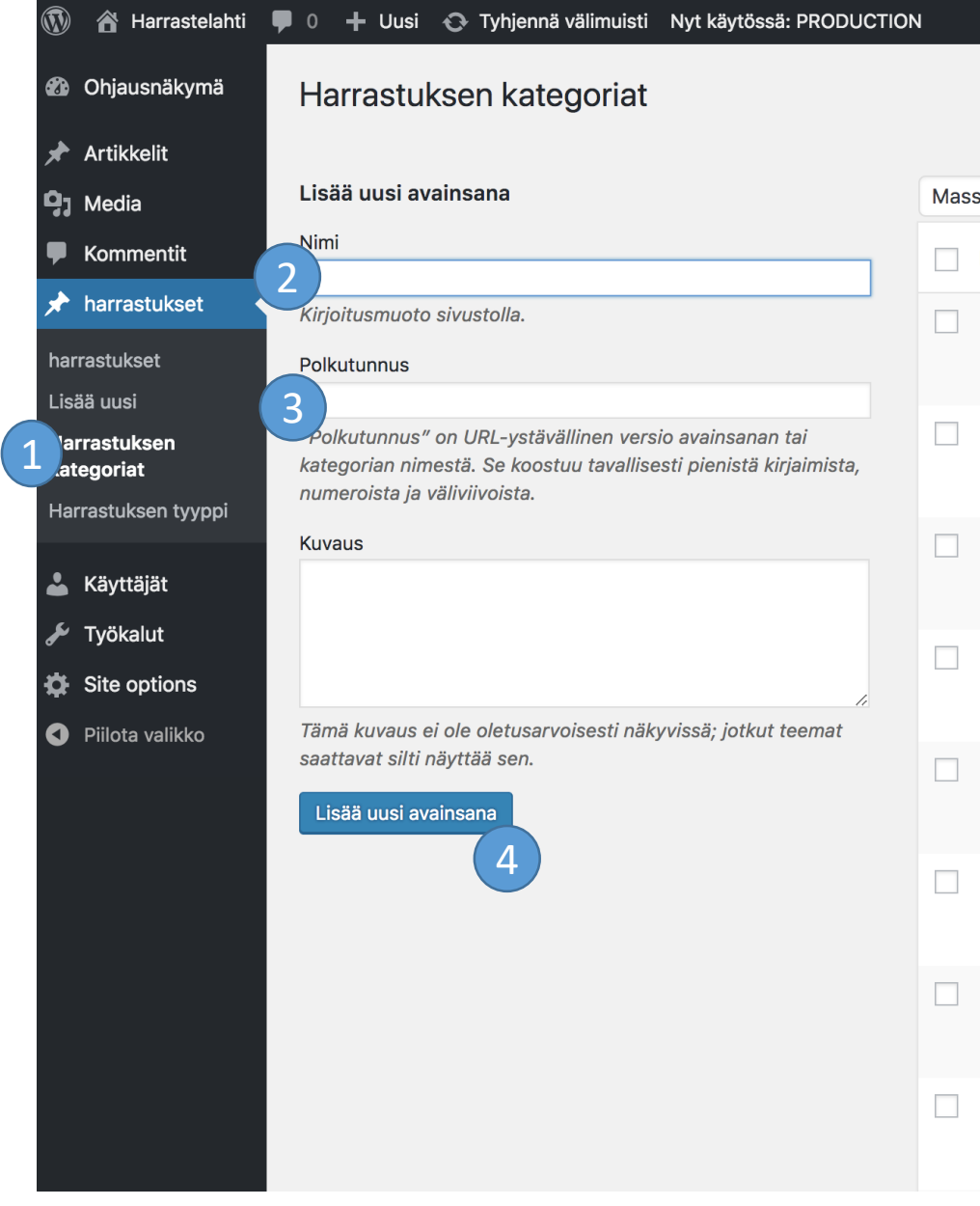

## Sivusisältöjen muokkaaminen 1/2

Sisältösivut löytyvät sivut välilehden alta.

1

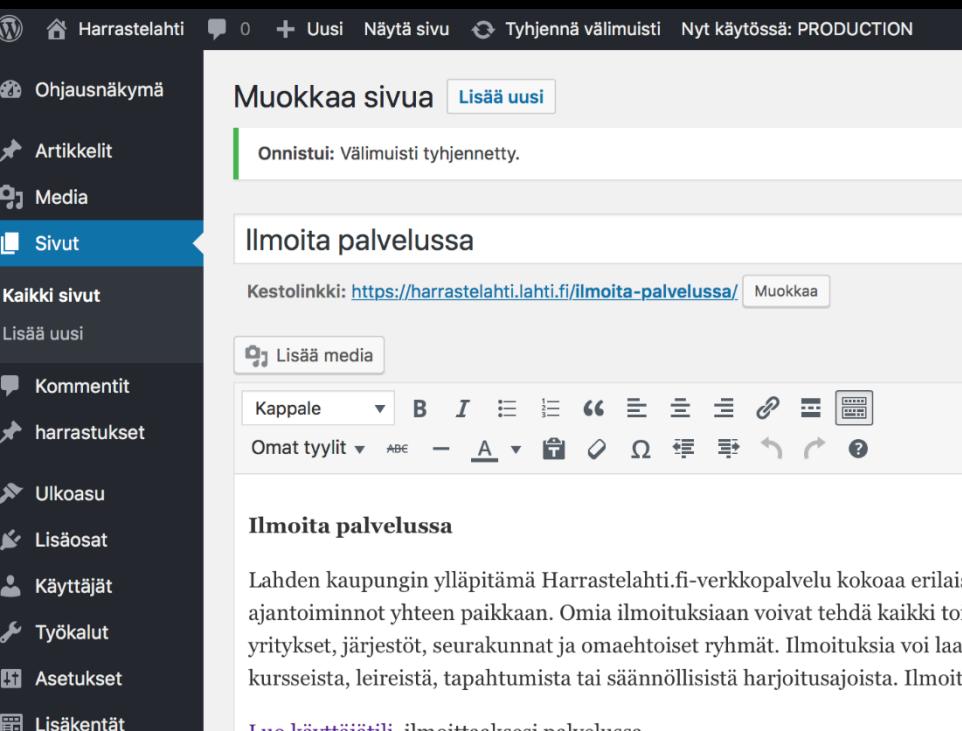

Luo käyttäjätili ilmoittaaksesi palvelussa.

Kirjaudu sisään jos sinulla on jo käyttäjätili.

Sanojen määrä: 58

1

Site options

**O** Piilota valikko

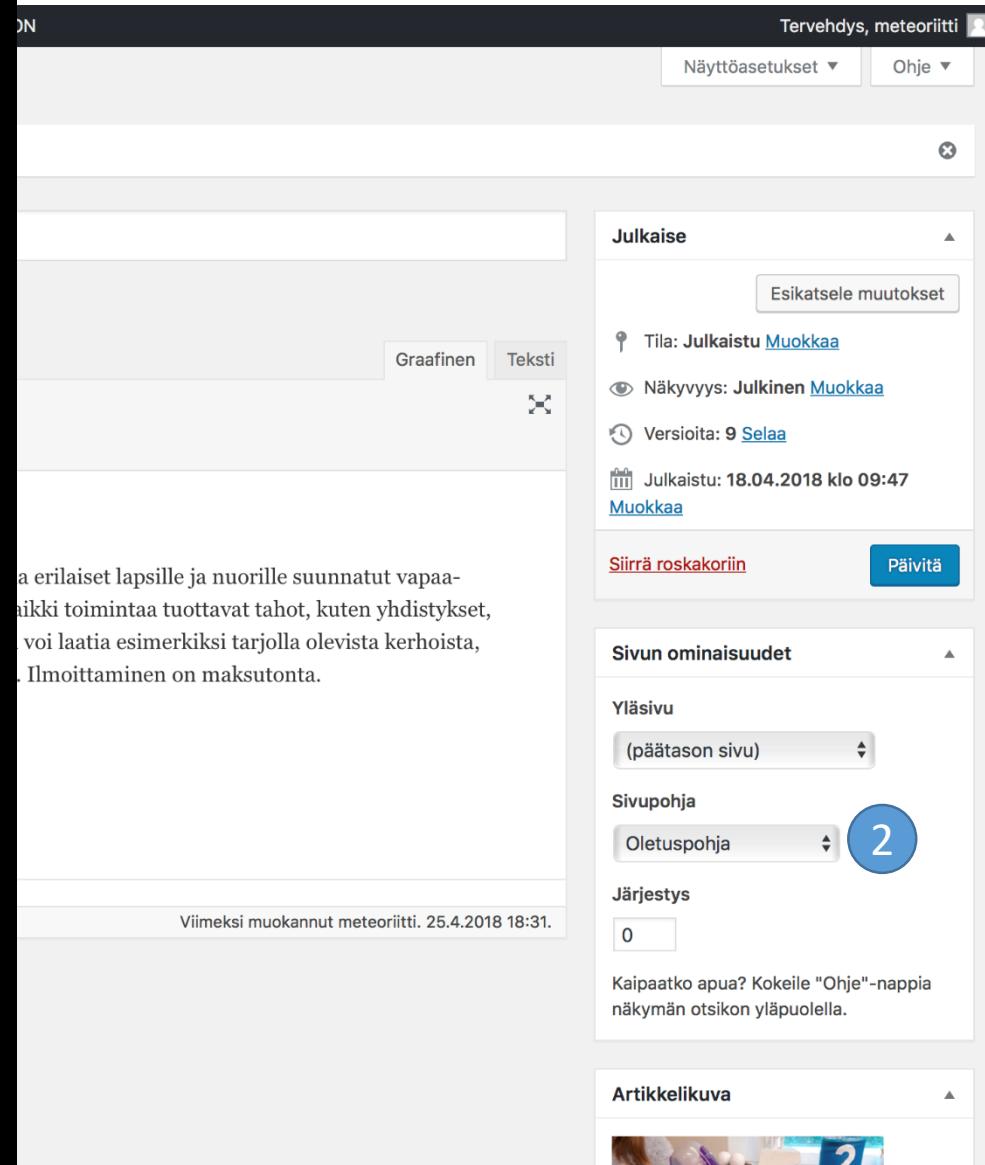

# Sivusisältöjen muokkaaminen 2/2

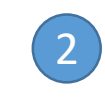

Etusivun sivupohja on "etusivu". Kaikki muut käyttävät oletuspohjaa.

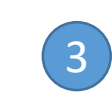

Sisältösivujen iso kuva asetetaan artikkelikuvalla.

3

# Etusivun bannerien ja linkkilistan muokkaaminen

Avaa "Site options" –välilehti

- Valitse "Linkit, bannerit" –välilehti
- Lisää uusi linkki tai banneri klikkaamalla "lisää linkki" tai "lisää rivi"
- 4

1

2

3

Poista linkki tai banneri viemällä hiiri sen oikeaan reunaan kunnes miinus-merkki ilmestyy ja paina sitä.

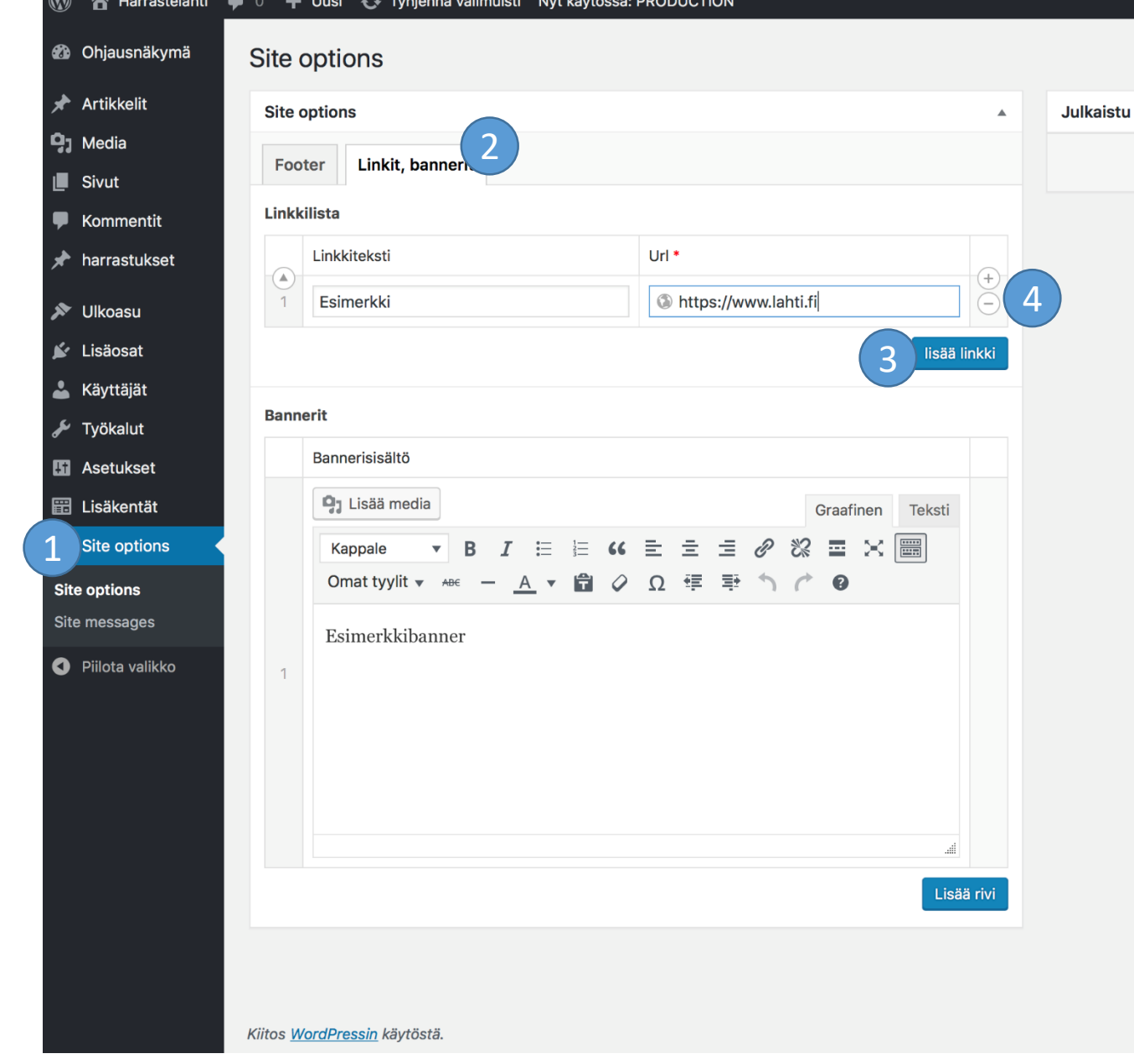

# Harrastusilmoitusten Disclaimer-tekstin muokkaaminen

- 1
- Mene "Site messages" välilehdelle ("Site options" alla).
- 2
- Valitse "Yksittäinen harrastusilmoitus"

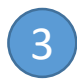

Syötä teksti.

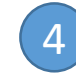

Muista painaa "Päivitä"

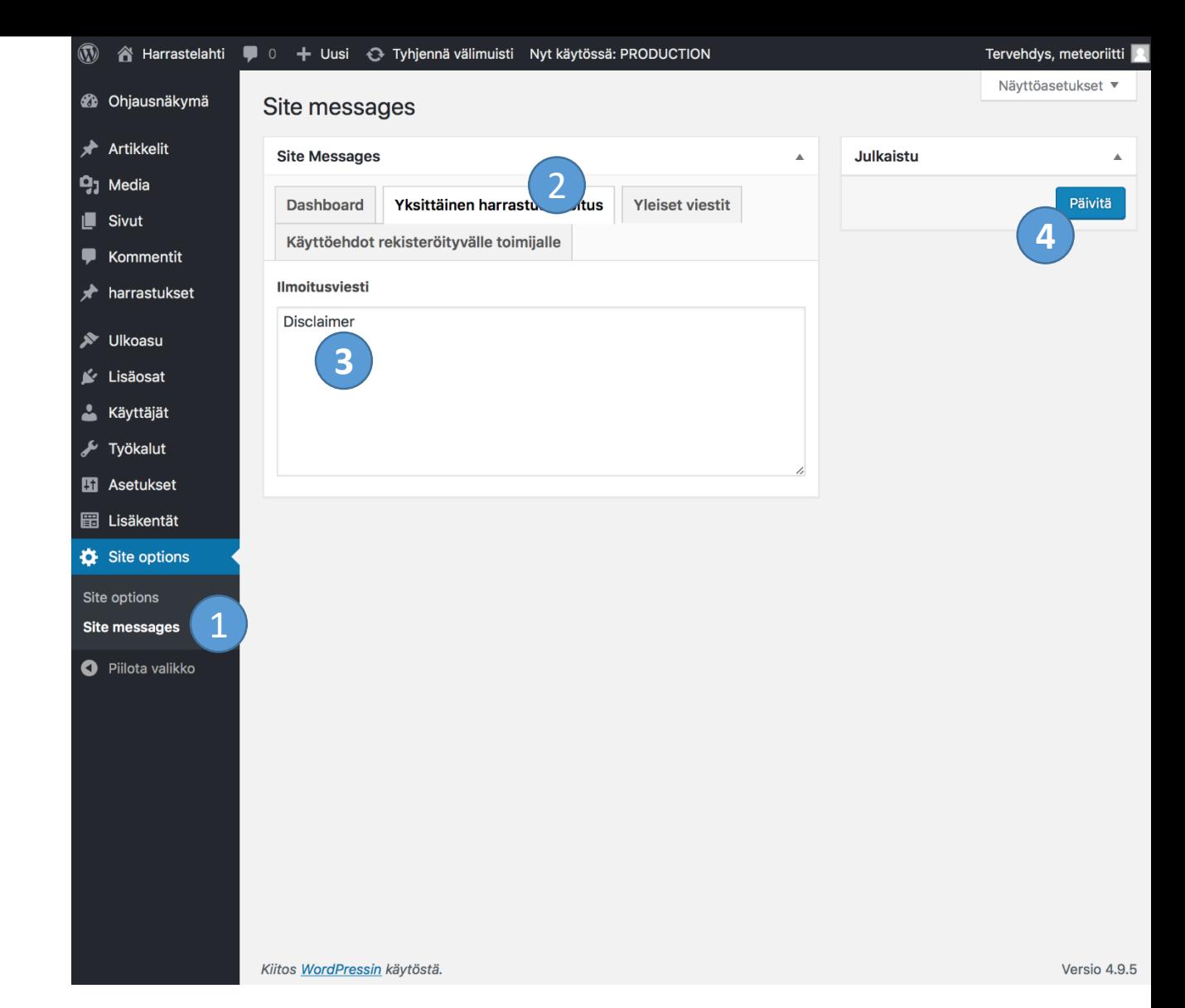

# Footerin valikon muokkaaminen

Avaa "Valikot" ("Ulkoasu":n alla)

1

 $\sqrt{3}$ 

4

- Lisätäksesi sivu alavalikkoon valitse sivu ja paina "Lisää valikkoon" 2
	- Klikkaamalla oikean reunan nuolta voit muokata valikossa olevia asioita.
	- Muista lopuksi painaa "Tallenna valikko"

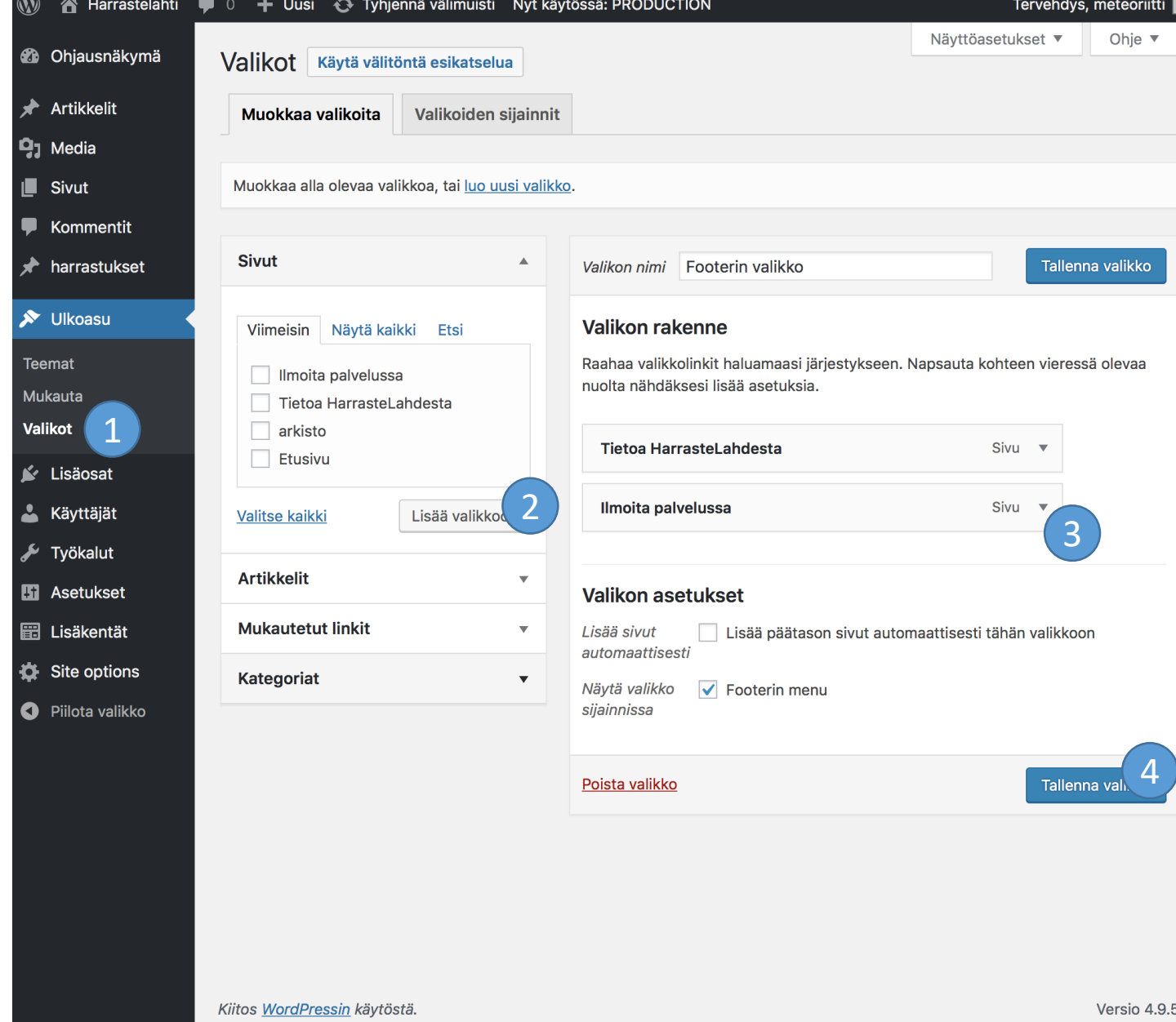

# Ohjausnäkymän viestien muuttaminen

Avaa "Site messages" ("Site options" alla)

1

2

Muokkaamisen jälkeen muista painaa "Päivitä".

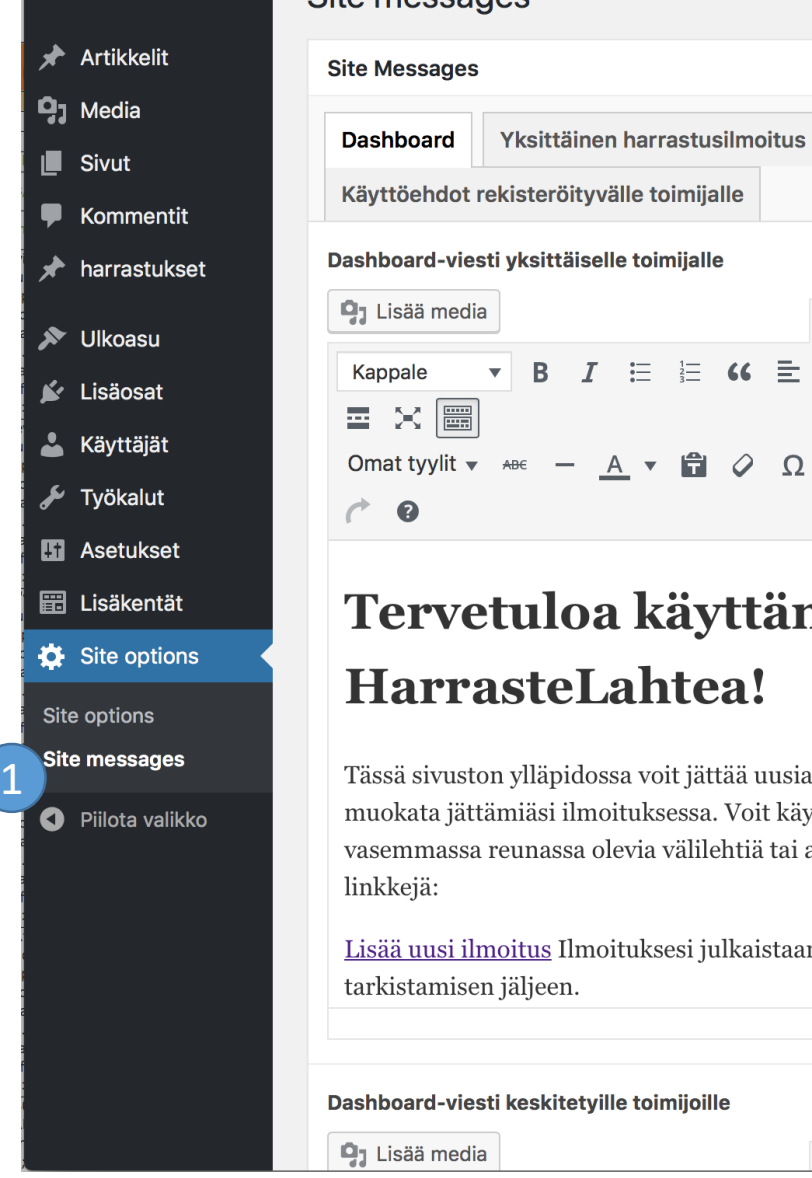

 $\circledR$ 

**@** Ohjausnäkymä

i Harrastelahti ♥ 0 + Uusi ↔ Tyhjennä välimuisti Nyt käytössä: PRODUCTION

**Yleiset viestit** 

Graafinen Teksti

 $G \equiv \equiv \equiv \mathcal{O}$  %

Ω 年 早 う

Site messangs

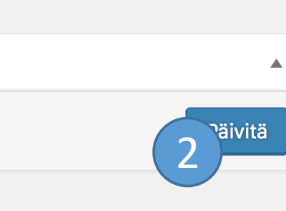

**Julkaistu** 

 $\blacktriangle$ 

Tervehdys, meteoriitti Näyttöasetukset

## äyttämään itea!

 $\frac{1}{3}$ 

盲  $\mathcal{Q}$ 

it jättää uusia ilmoituksia ja sessa. Voit käyttää sivun välilehtiä tai alla olevia

sesi julkaistaan vasta

mijoille

Graafinen Teksti

温

# 404-sivun viestin muuttaminen

Avaa "Site messages" ("Site options" alla)

Valitse "Yleiset viestit" –välilehti

1

2

3

Muokkaamisen jälkeen muista painaa "Päivitä".

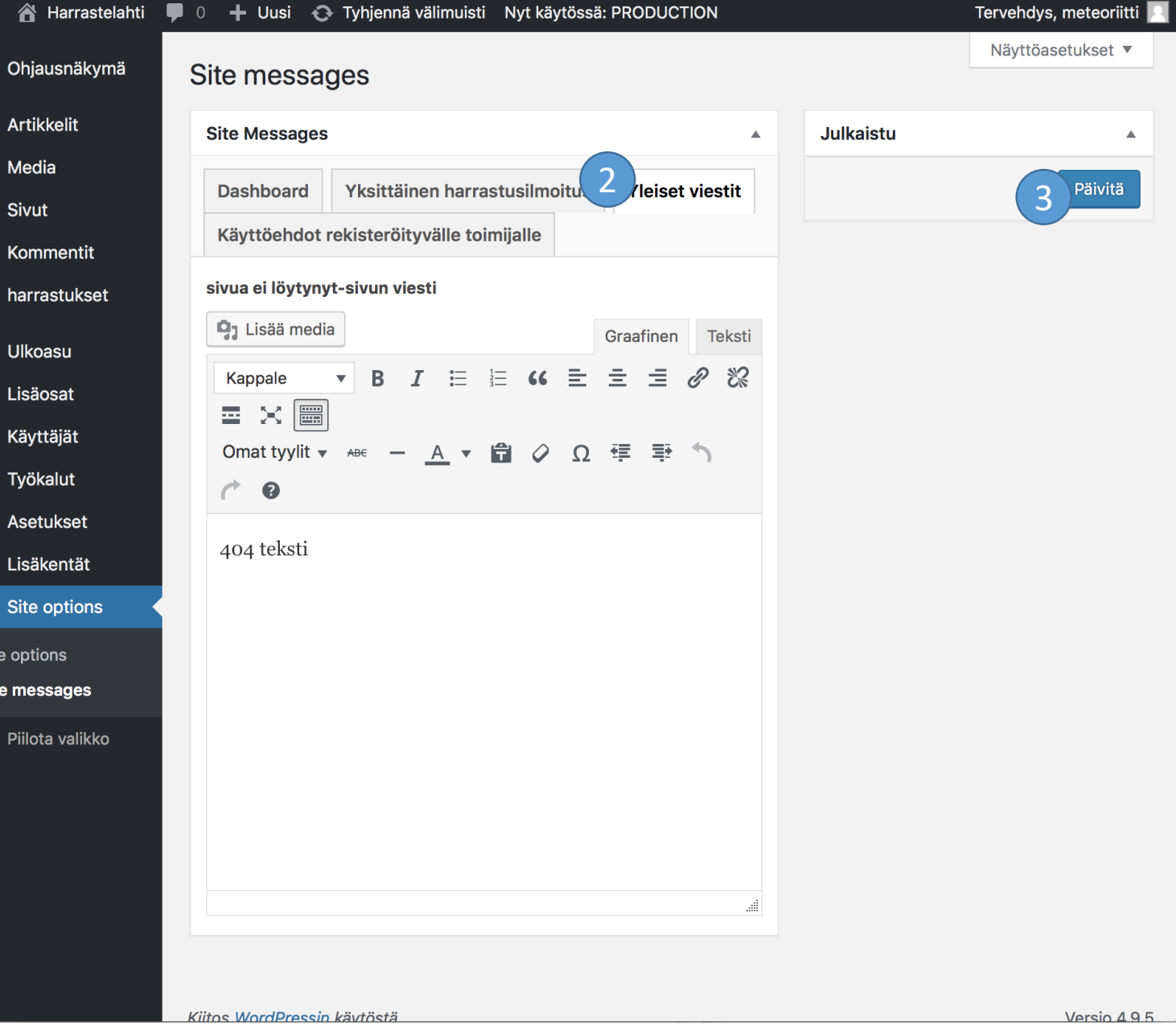

1

❖

# Käyttöehtojen muuttaminen

- Avaa "Site messages" ("Site options" alla)
- Valitse "Käyttöehdot rekisteröityvälle toimijalle" –välilehti 2
- $\mathbf{3}$

1

Muokkaamisen jälkeen muista painaa "Päivitä".

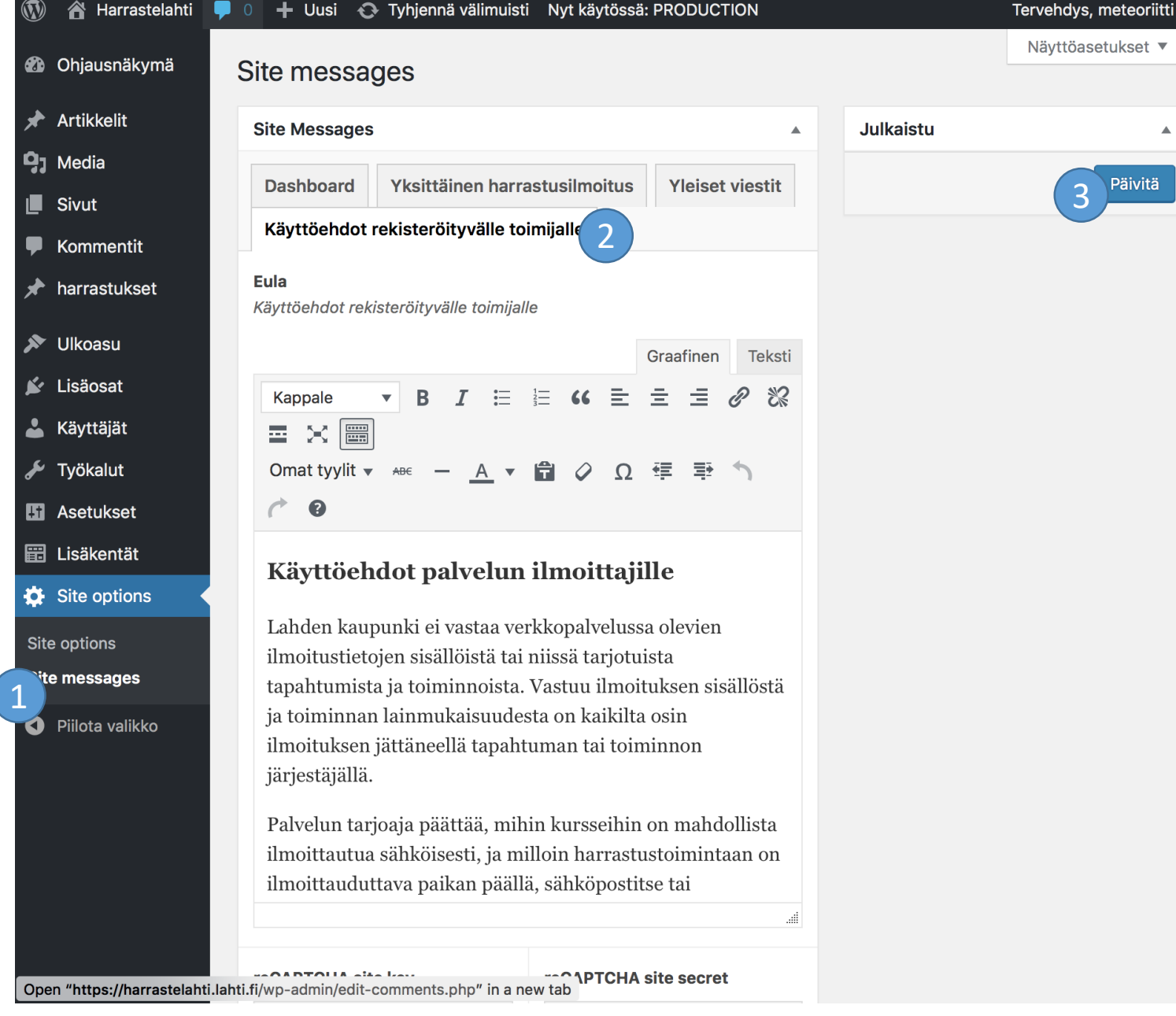

Päivitä

# reCaptcha -avain

- Avaa "Site messages" ("Site options" alla)
- Valitse "Käyttöehdot rekisteröityvälle toimijalle" –välilehti
- Avain löytyy sivun lopusta

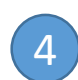

3

1

2

## Muista painaa "Päivitä"

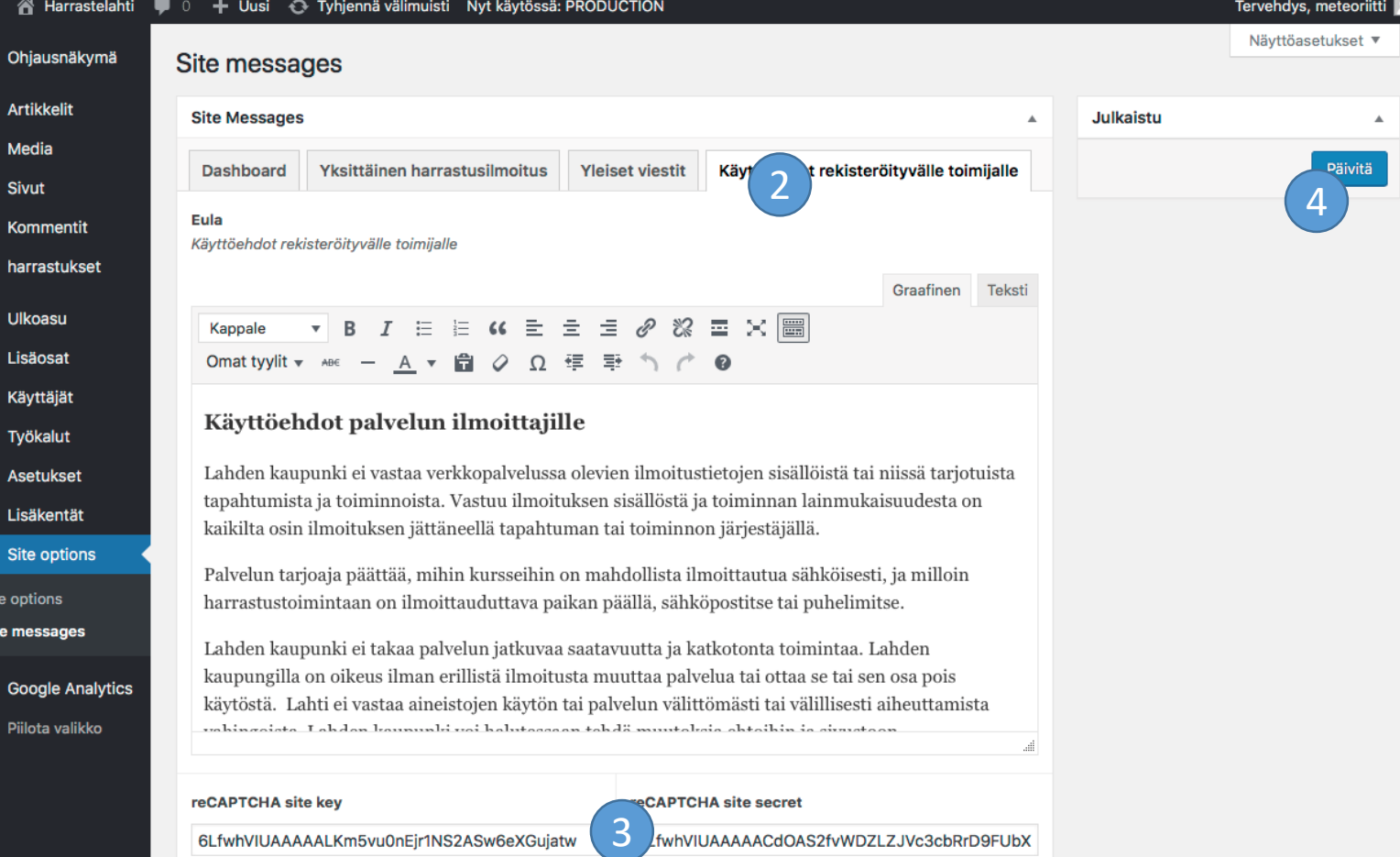

1

o

# Organisaation (user group lisääminen) 1/2

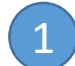

1 Avaa "User Groups" ("Käyttäjät" alla)s

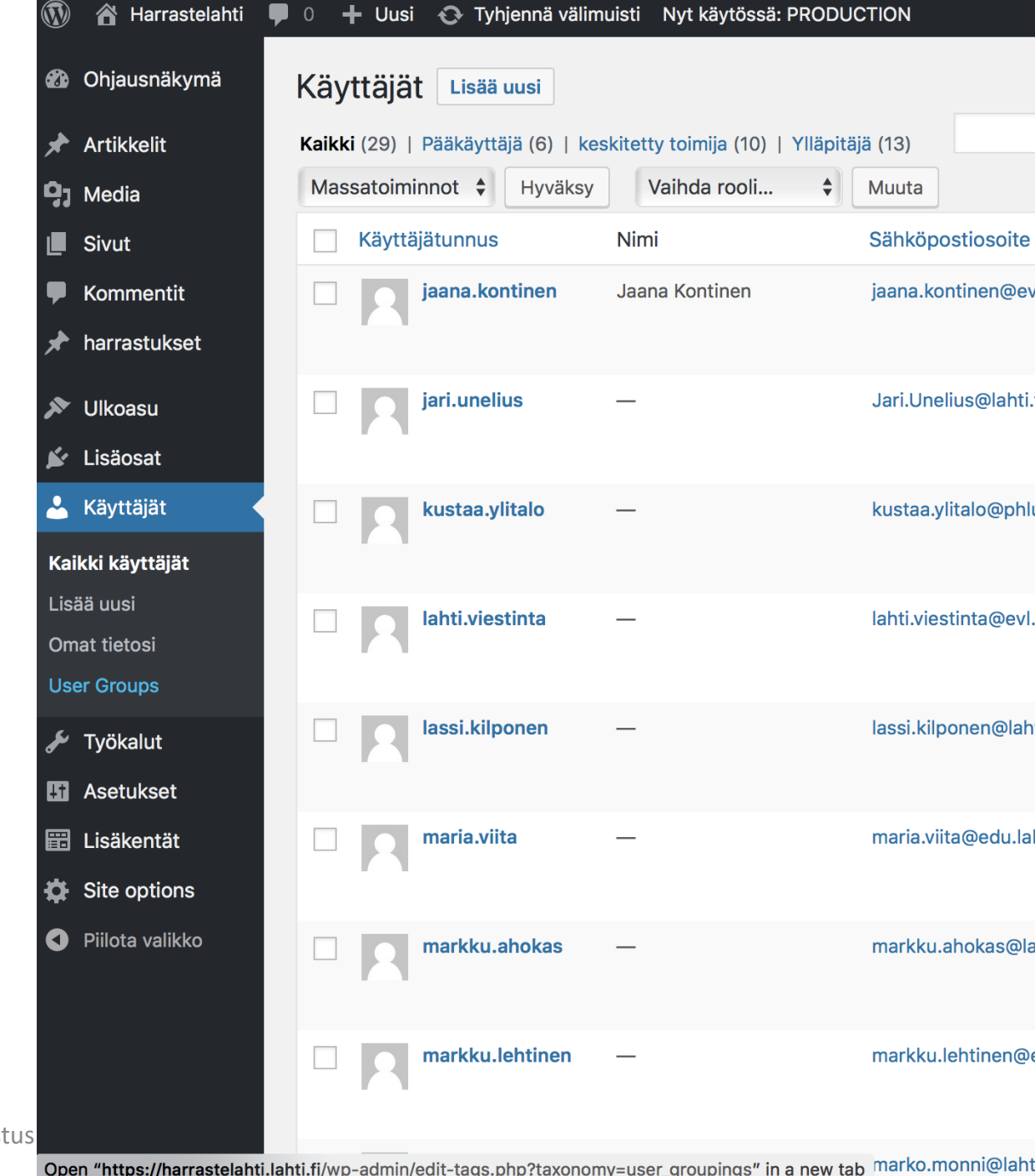

HarrasteLahti ohjeist

Organisaation

lisääminen) 2/2

("User group" valitsemisen jälkeen

ylläpito siirtyy "Artikkelit" välilehdelle)

(user group

Syötä organisaation nimi

2

3

4

Syötä polkutunnus josta poistat

ääkköset, isot kirjaimet ja välilyönnit

Muista painaa "Lisää uusi avainsana".

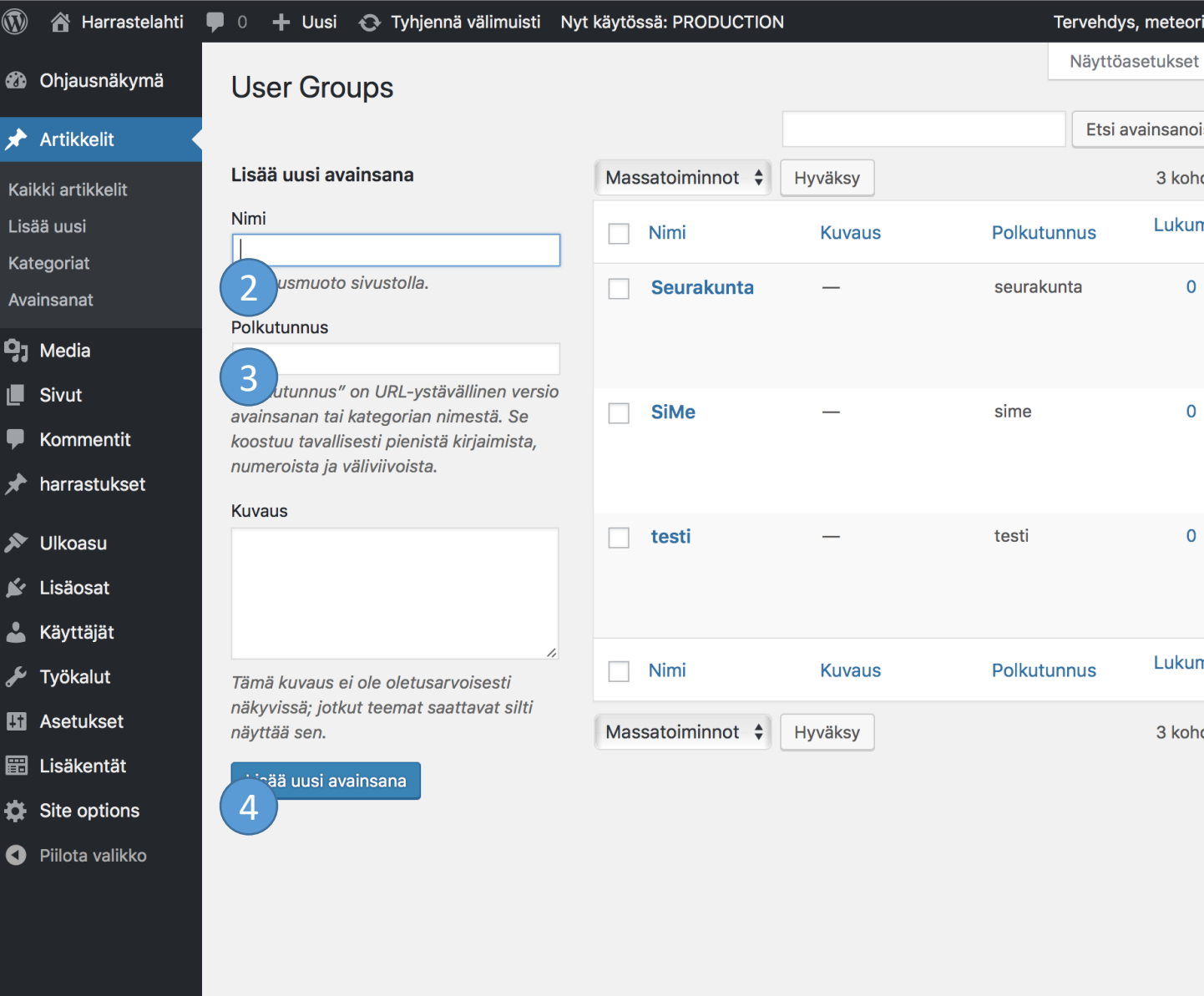

## HarrasteLahti ohjeistus 26.4.2018 36

Kiitos WordPressin käytöstä.

Versio 4.9.5

# Google Analytics koodi

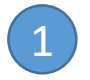

Hallinta sivupalkin "Google Analytics" välilehdellä

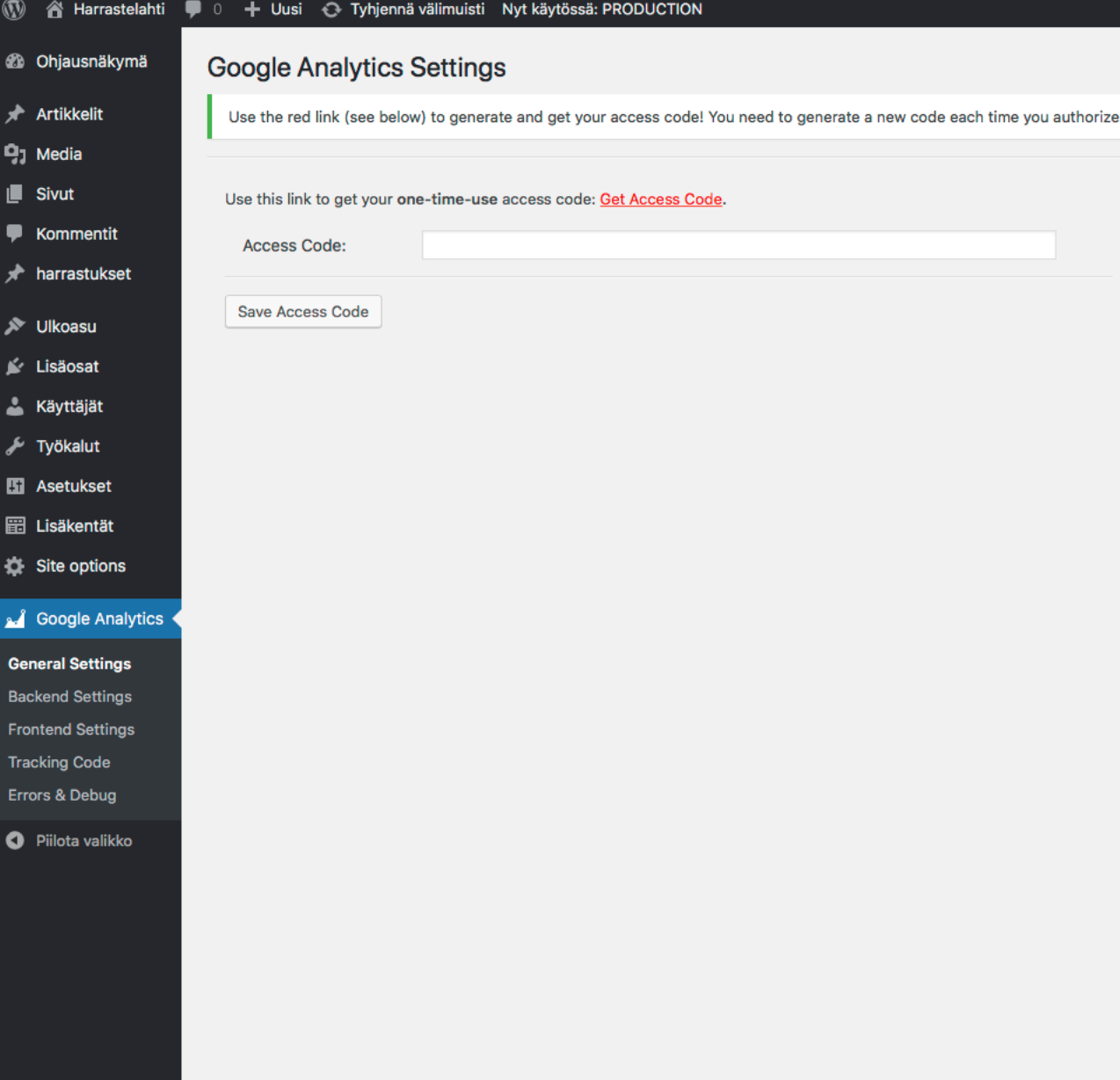

 $\begin{pmatrix} 1 \end{pmatrix}$